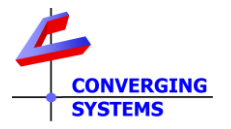

# **Revision 6/23/2022 FW v1.1.0 and later (e-Node 2100/4100 dmx models)**

<span id="page-0-1"></span>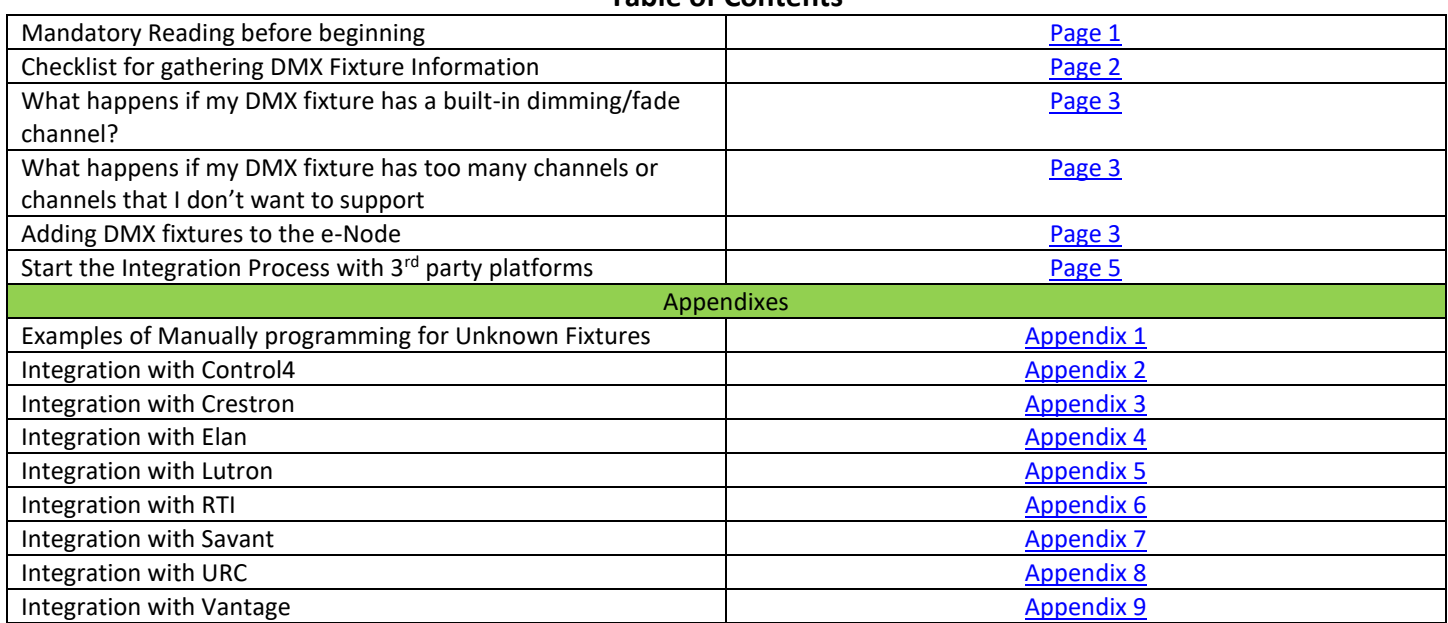

**Background on Controlling DMX Fixtures from Automation and Lighting Control Systems.** DMX fixture typically have many more channels than a typical automation or lighting system is equipped to control natively These automation/control systems in general can control lighting products with RGB color pickers or in some cases Hue/Saturation/Brightness controls. Recently, we have been observing new products from manufacturers that are integrating more advanced features within their fixtures that can be used to control color temperature as well as Circadian Lighting.

Converging Systems' e-Node/dmx is a robust device IP gateway device designed to support 1-32 third-party DMX fixture (which is the industry standard for the number of fixtures supported on one DMX bus without needing additional hardware). Our system allows up to 128 DMX addresses from a total of 512 DMX addresses) per e-Node to be supported. Fixture support traditionally has ranged from monochrome to more sophisticated RGB and RGBW devices. Of late, enhanced models of some DMX fixtures manufactured by WAC Lighting/Aispire, American Lighting, and Chauvet have reached the market that offer bi-white or tri-white tunable white (TW) control and in some cases full CCT (Correlated Color Temperature) support and even a Circadian feature set. The e-Node/dmx is ideally suited to interface with these fixtures in order to provide full compatibility with most popular integration systems in the market today.

This document enables any **[Known](#page-3-1)** or **[Unknown](#page-3-2)** DMX Fixture compliant with the ANSI DMX512-A standard to be able to be controlled from all supported third-party lighting and automation systems with the e-Node/2100 (for all third-party platforms and legacy non Lutron QSX/RadioRA3/Athena installations) or with the e-Node/4100 for all e-Node/2100 installation AND Lutron QSX,RadioRA3 and Athena installations.

**YOUR E-NODE MAY REQUIRE A FIRMWARE UPDATE FIRST BEFORE USE FOR SOME FEATURES BELOW**—See "How to Update Firmware within e-Node and ILC-xx0 using Cloud Technology" under our [Gateway Tech Notes section.](https://www.convergingsystems.com/lighting_install_library.php)"

<span id="page-0-0"></span>**DMX Fixture Channel Information (Mandatory Reading).** 99% of the issues that we encounter with our customers revolve around these issues:

- ➢ There is limited or no knowledge of **what channels on the DMX fixture do what** (which is Red, which is Green, etc., as well as which DMX channels are required for support vis-à-vis those which are not)
- ➢ There is no knowledge of the **starting DMX address for the target DMX fixture**

# **Table of Contents**

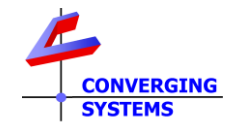

- ➢ There is no knowledge of **what each wire on the fixture's incoming DMX (IN) port does** (which is +, which is and which is com/ground)
- ➢ There is no knowledge of **what a DMX terminator is** or whether or not it has been installed at all on the DMX Out port on the last DMX fixture on the string
- ➢ There is no knowledge of whether the **DMX IN port on your fixture has been activated (within the fixture) or whether it actually works**.
- ➢ There is limited or no knowledge of the **type of wiring specified** by your fixture manufacturer and whether or not the DMX fixture system has even **been tested** in advance of this integration.

It is unfair to ask Converging Systems or our OEMs to troubleshoot your DMX fixture, it setup or configuration. For more information, consult your fixture manufacturer's documentation or in the most basic case, consult the internet for more information on DMX. If you are new to DMX lighting systems, please spend time to familiarize yourself with DMX systems. You may find this article useful as a first step here.

### <https://www.sweetwater.com/sweetcare/articles/understanding-dmx/>

**Are we Ready to Proceed.** We have summarized the salient issue from the above inventory of information that must be understood before advancing with e-Node/dmx integration. If you can answer all of these questions to the affirmative (i.e., **YES** below) and you can provide all of the other requested information**, then and only then should you proceed with setting up the e-Node.**

**DMX Questionnaire**

<span id="page-1-1"></span><span id="page-1-0"></span>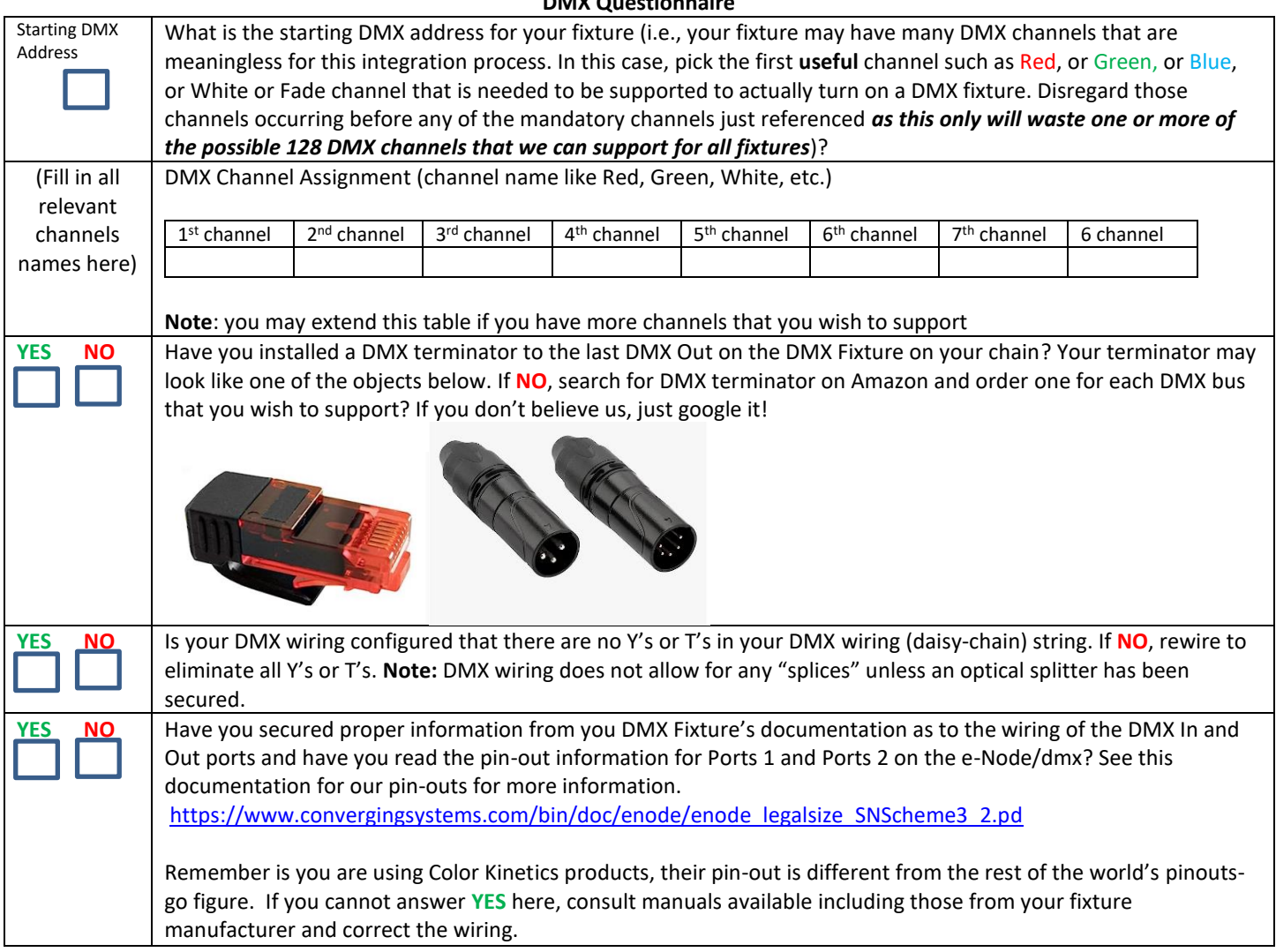

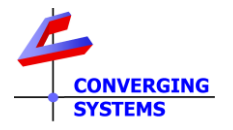

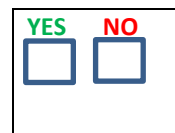

YES **NO** Have you tested your DMX fixtures operation and have assigned their starting DMX addresses either to be unique set of DMX addresses from other DMX fixtures what will be supported on the bus (if you want individual control of each DMX Fixture) or have assigned non-overlapping DMX addresses to each fixture? If **NO**, consult the various manuals available including those from your fixture manufacturer and review/adjust your settings.

<span id="page-2-0"></span>**Notes on FADE/brightness channels that may be present on a DMX fixture that support tunable white or RGB color spaces.** The e-Node/dmx gateways contain some of the most advanced diming technology on the planet. In no case can the diming technology within a DMX fixture that operates in the **Red/Green/Blue or RGBW color space (se[e Case 5\)](#page-9-0)** or **bi-white or tri-white color space (see Case 11)** rival that available through the e-Node/dmx's internal color computer**. For these above referenced color spaces ONLY, It is imperative that you determine what the DMX channel assignment is for the Fade/Brightness. For other color spaces see the next section.**

- $\triangleright$  If you are using the auto-assign feature of ou[r Profile](#page-3-3) operator, verify that the fixture's DMX fade channel is set to 100% (by setting that channel to FULL within the e-Node). This insures that the e-Node/dmx will do the heavy lifting and dim the fixture accurately. See [Case 5](#page-9-0) for an example here. Also see Step 7 for additional information.
- $\triangleright$  If you are manually programming an Unknown DMX fixture, also insure that the fixture's DMX fade channel is set to 100% (by setting that channel to FULL within the e-Node).

### **Notes on FADE/brightness channels that may be present on a DMX fixture that supports the HSV/HSB color space**

In this case, simply assign that DMX channel that controls brightness/intensity to [Value](#page-4-1) as shown in [Table 1.](#page-4-2)

<span id="page-2-1"></span>**Background on Controlling DMX Fixtures from Automation and Lighting Control Systems.** DMX fixture typically have many more channels than a typical automation or lighting system is equipped to control natively These automation/control systems in general can control lighting products with **RGB** color pickers or in some cases **H**ue/**S**aturation/**B**rightness controls. Recently, new products from some automation platform manufacturers are now supporting advanced UI (user interface) controls including the support for correlated color temperature (**CCT**) as well as **Circadian** Lighting (for fixtures which can provide that type of output). The challenge that Converging Systems has answered elegantly here is that it has mapped available UI controls available from third-party automation systems to the widespread range of DMX channel assignments typically available from DXM fixture manufacturers provided some easy steps are taken. These are:

- ➢ Determine the first useful channel such as **Red**, or **Green**, or **Blue**, or **White** or the **Fade** channel that is needed to be supported to actually turn on a DMX fixture ("Mandatory Channels").
- ➢ Disregard those channels occurring before any of the Mandatory Channels (that are not necessary to actually turn on a light) in you[r DMX channel worksheet](#page-1-1) as this will save scarce DMX channels that otherwise could be allocated for other fixtures later on.

Some DMX fixtures at first blush may present an interesting challenge on how to support them. As an example, CinemaTech has a new fiber optic ceiling fixture that combines RGBW LED emitters with a "speed control" operator (to change the perceived rate at which the stars move). Since no automation system has envisioned a speed operator, we simply map the RGBW operators to one HSB virtual fixture (which is supported by all 3<sup>rd</sup> party platforms) and the 4<sup>th</sup> "speed" channel mapped to a 2<sup>nd</sup> virtual fixture with a single slider UI (such as would be available to control a monochrome light source and which again is supported by all 3<sup>rd</sup> party platforms). Think about your special needs with creating fixtures within the e-Node/dmx web page. present

<span id="page-3-4"></span>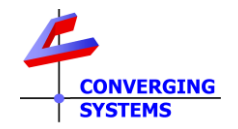

#### <span id="page-3-0"></span>**Adding DMX fixtures to the e-Node**

The latest e-Node 2100/4100 devices require that DMX fixtures to be supported need to be added using the **built-in DMX Fixture webpage configurator** available within the e-Node's web pages. This obsoletes the former method of adding DMX fixtures using the standalone e-Node Pilot application). Before adding DMX fixtures, follow the [Quick Start Guide](https://www.convergingsystems.com/bin/doc/enode/enode_legalsize_SNScheme3_2.pdf) for setting up communication with the e-Node. After setting up the e-Node initially, follow the below steps *to add all DMX fixtures* that you wish to support with the e-Node as shown below:

<span id="page-3-6"></span><span id="page-3-5"></span><span id="page-3-3"></span><span id="page-3-2"></span><span id="page-3-1"></span>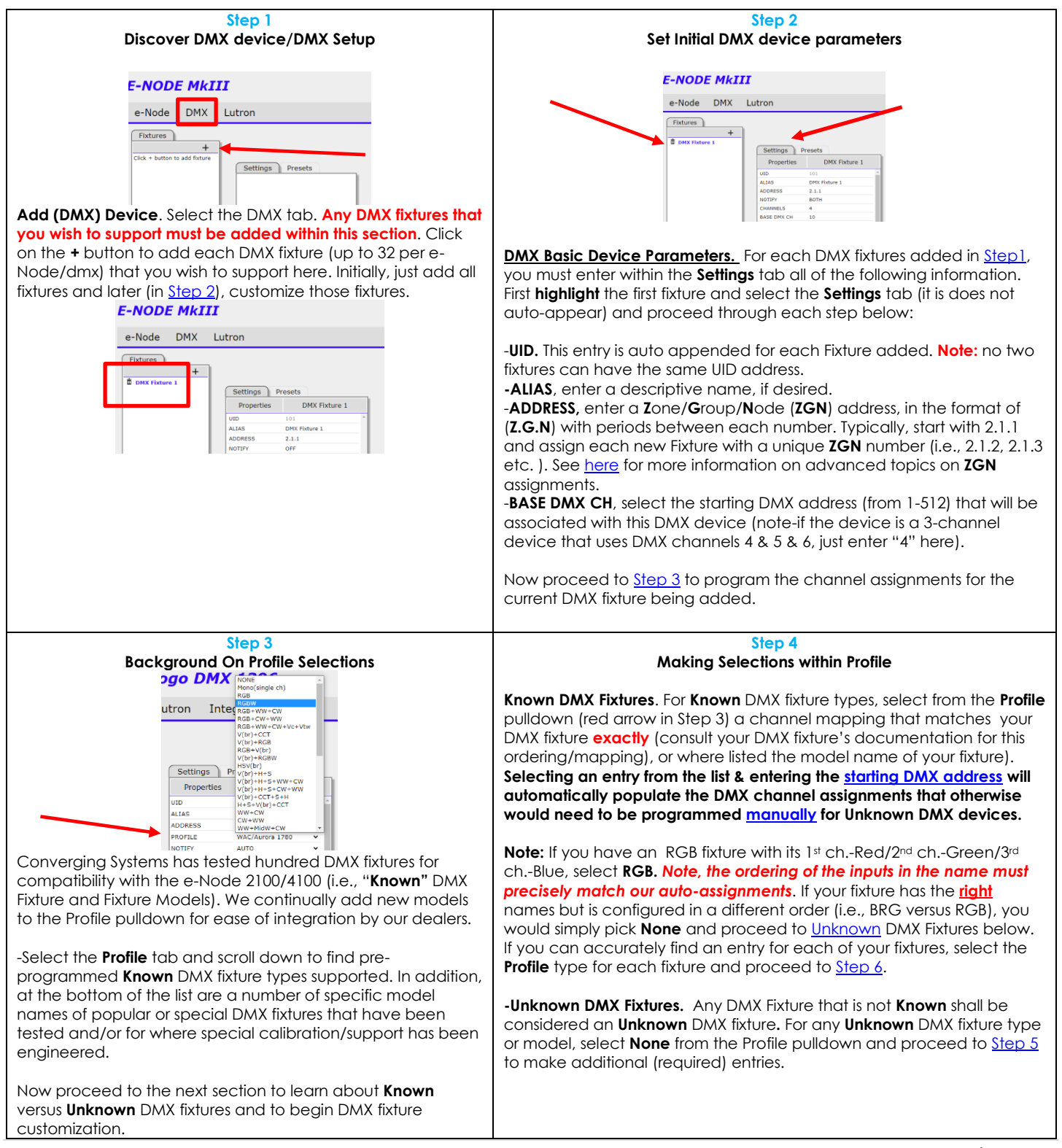

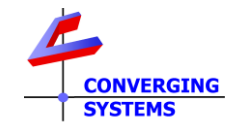

#### **Step 5**

**Creating a Custom DMX Fixture for Unknown DMX Fixture**  (i.e., where the type or name is not available through the Profile pulldown)

-**Channels**, enter the number of channels for the cu configuration for the target DMX fixture. A 3-channel fixture would be entered as Channels-3, while a RG fixture would be entered as Channels-**5.**

**Note:** A fixture might have 50 for more channels but only concerned with the channels that when set will controlled by typical automation platforms. If your some meaningless channels in the front part of its c assignment listing and those do not need to be cor simply skip to its standard type controls (RGB, or HSB Brightness) section and use that first channel as the DMX channel (so as not to waste our limited chann you design.

<span id="page-4-3"></span>-**ASSIGN Ch 1 (n)**, enter from the available pulldown the appropriate name for the Fixture's channel assign (as per its manual. See **Table 1** for specification for e available choice.

**-ASSIGN Ch xx onwards, proceed through each sequents** channel and select the appropriate name for each

> **Step 6** Final Entries (for all DMX fixtures)

**Step 8** Use of OFF to Turn off a DMX channel

ADDRESS

**PROFILE** 

**NOTIFY** 

**CHANNELS BASE DMX CH** 

Properties ALIAS

ASSIGN CH 1 (200) RED ASSIGN CH 2 (201) GREEN ASSIGN CH 3 (202) BLUE ASSIGN CH 4 (203) WHITE ASSIGN CH 5 (204) OFF

RGBW -Briat

RGBW -Brightne

 $2.18.1$ 

**NONE** 

**AUTO** 

200

<span id="page-4-4"></span>all other platforms

If DMX fixture has a channel that you wish to turn OFF

**document some unique operators**

#### **TABLE 1**

<span id="page-4-2"></span><span id="page-4-1"></span>Selections will dictate if e-Node (i) **CPU** (internal) processing, or (ii) or **P**ass**T**hrough operation, or (iii) Intelligent **V**ariable **S**etting occurs

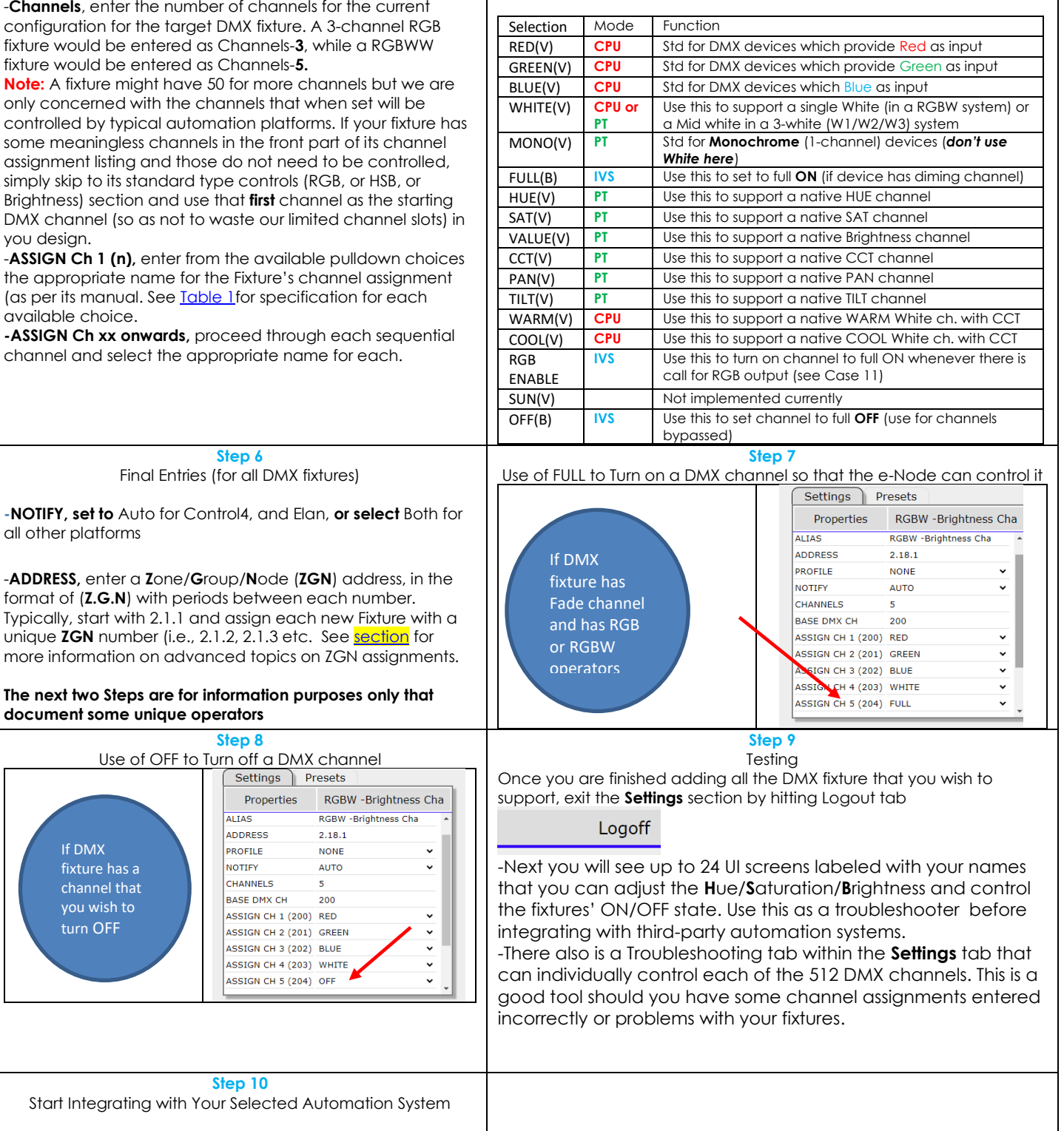

<span id="page-4-0"></span>Refer to the **Table of Contents** at the beginning of this document for supported Automation Platform Quick-Start guides. More information can be foun[d here.](https://www.convergingsystems.com/inres_atoz.php)

**Step 10**

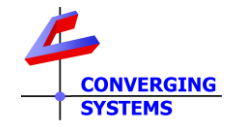

# **APPENDIX 1**

# **EXAMPLES OF DMX FIXTURE CHANNEL MAPPINGS FOR UNKNOWN FIXTURES**

<span id="page-5-0"></span>This section shows the auto-assignments that are automatically made using the Profile pulldown describe in [Steps 3/4](#page-3-3) above. It is important to remember that only in cases o[f Unknown](#page-3-2) DMX fixtures do these entries below need to be manually entered. In other words, if the Profile pulldown can identify your fixture, **DO NOT WASTE TIME ENTERING ANY CHANNEL INFORMATION**. However, if you are entering information for an UNKNOWN device, then this section will help you understand more details on those entries.

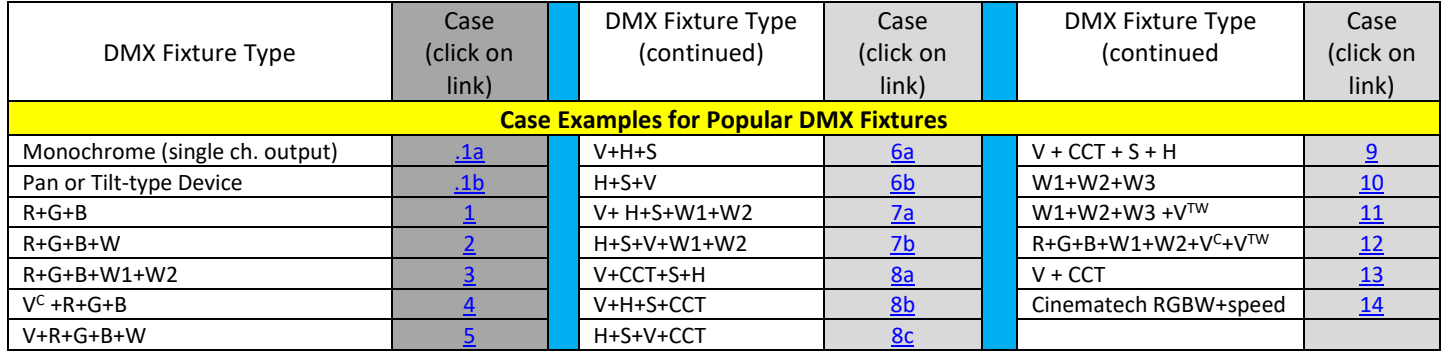

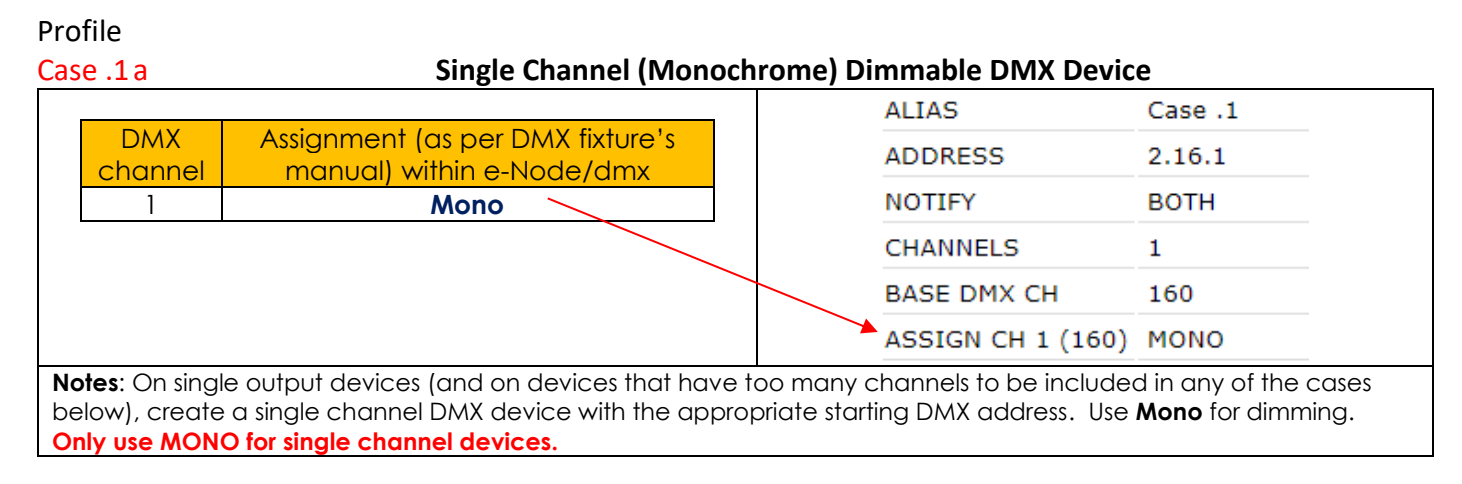

#### **Recommended Controls to be used from 3rd Party lighting and automation platforms<sup>1</sup>**

✓ **Brightness**

<sup>1</sup>See Appendices TOC for specific UI control per platform.

# <span id="page-5-1"></span>Case .1b **Motorized (Pan or Tilt) DMX Device**

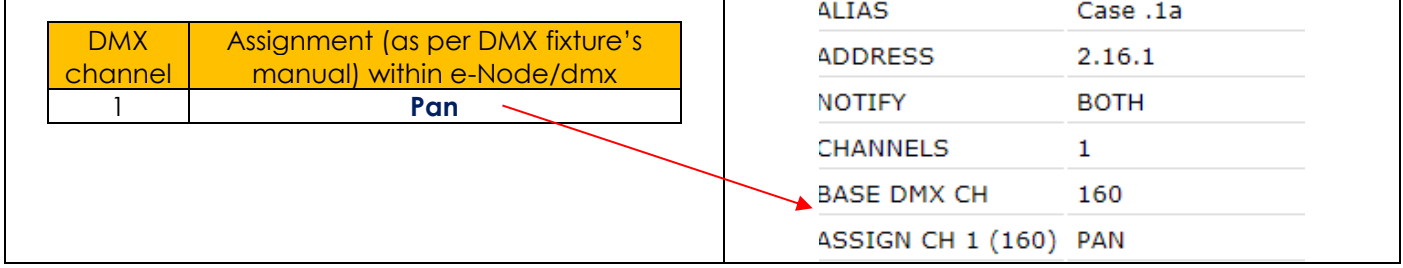

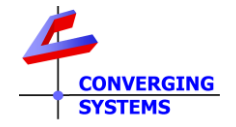

**Notes**: Some DMX fixtures may have a PAN/TILT feature. These can be intelligently mapped to any type of variable slider in an automation system (i.e., **Pan** could be controlled by a Value (Brightness control)). In this case, use Pan or Tilt as appropriate.

#### **Recommended Controls to be used from 3rd Party lighting and automation platform<sup>1</sup>**

✓ Renamed Slider or Dimmer to **Pan (or Tilt)** 

<span id="page-6-0"></span><sup>1</sup>See Appendices TOC for specific UI control per platform.

Case 1 **Red/Green/Blue DMX Device** (using our color computer-HSB color space)

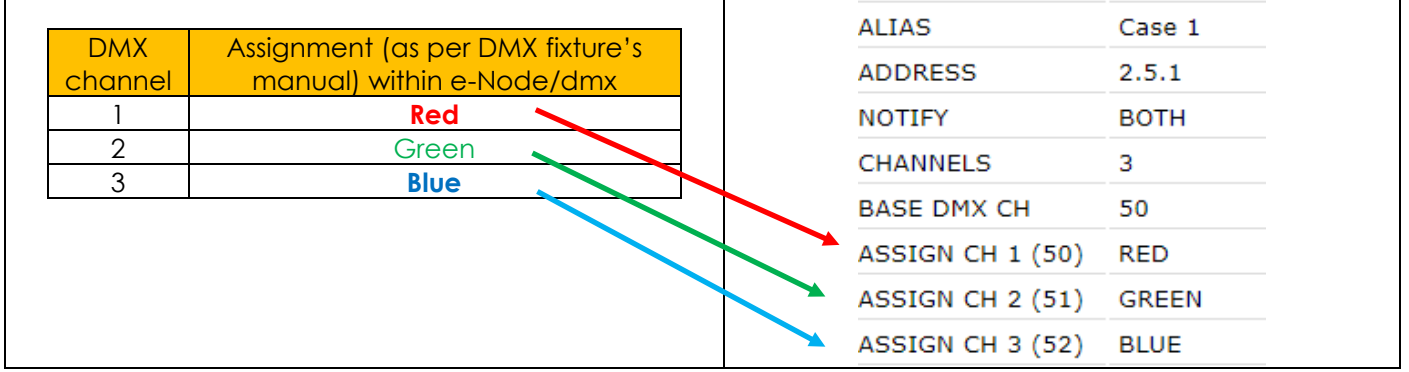

**Recommended Controls to be used from 3rd Party lighting and automation platforms<sup>1</sup>**

- ✓ **Hue**
- ✓ **Saturation**
- ✓ **Brightness**

### **Theory of Operation-Standard Operation Procedures for this Case**

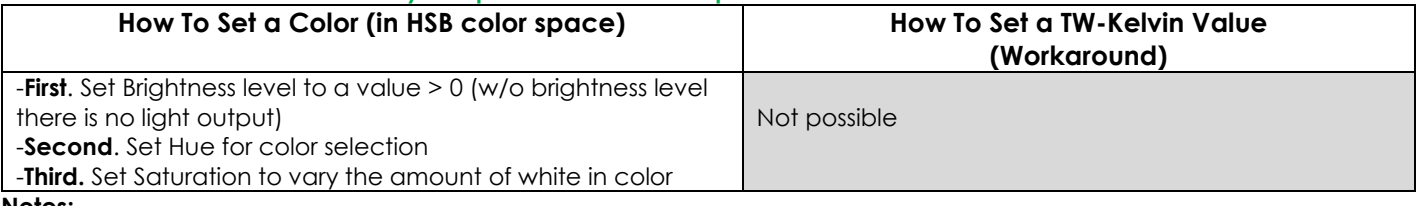

**Notes:** 

<sup>1</sup>See Appendices TOC for specific UI control per platform.

# <span id="page-6-1"></span>Case 2 **Red/Green/Blue/White DMX Device** (using our color computer-HSB color space)

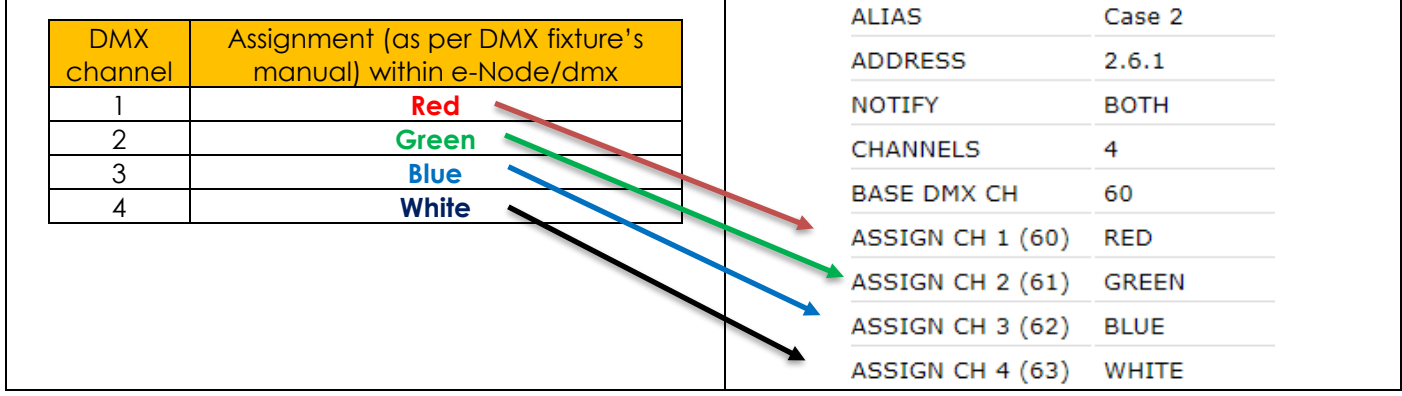

**Recommended Controls to be used from 3rd Party lighting and automation platforms<sup>1</sup>**

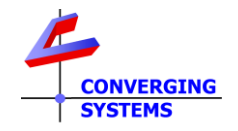

- ✓ **Hue**
- ✓ **Saturation**
- ✓ **Brightness**, plus
- ✓ Separate single slider channel for **White** (for mixing White with other colors)

## **Theory of Operation-Standard Operation Procedures for this Case**

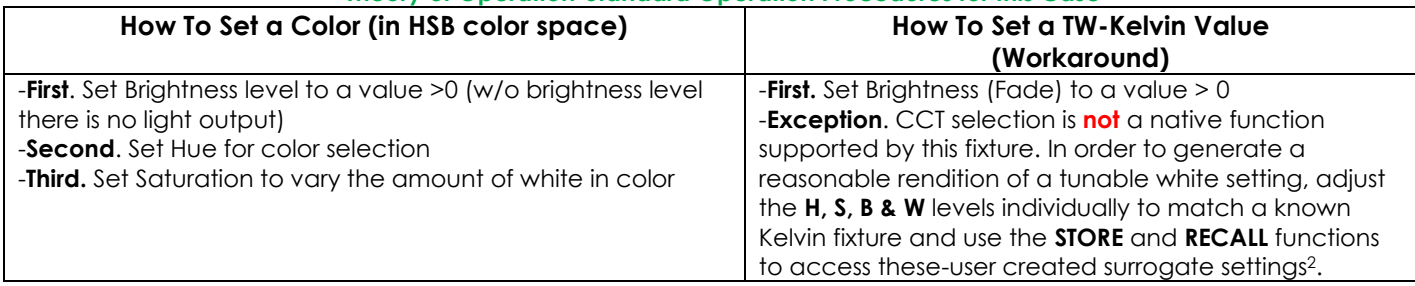

#### **Notes:**

<sup>1</sup>See **Appendices TOC** for specific UI control per platform.

<sup>2</sup> Since there is no native CCT support with this fixture type, use the **Store** and **Recall** functions (supported by **all** integration party platforms) to save or recall a compound CCT settings (CCT and Brightness all in one setting).

# <span id="page-7-0"></span>Case 3 **Red/Green/Blue + W(warm) + W(cool) DMX Device**

(using our color computer for HSB color space and TW control)

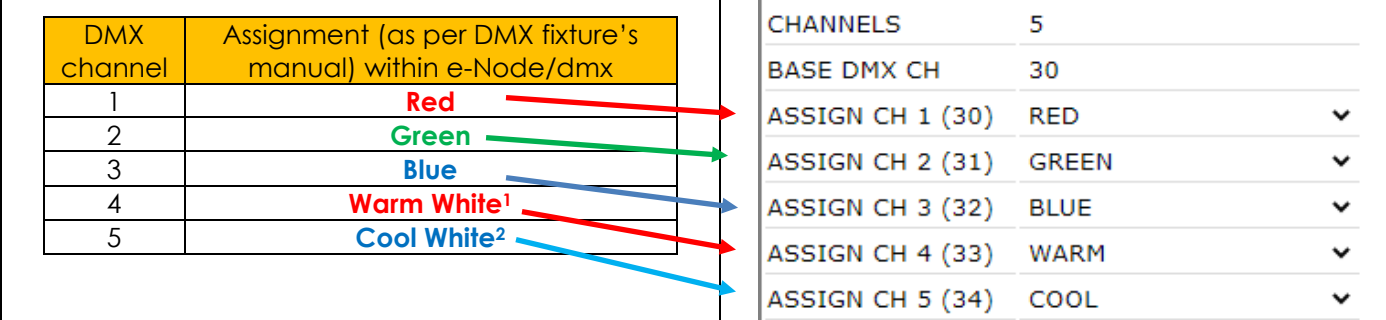

### **Notes**:

-On RGB+WW, models, an intelligent mapping is done between the first Warm LED channel (regardless of its real color) and an available dynamic variable (i.e., **WARM in this case**). The second intelligent mapping is done between the second White LED (again regardless of its real color temperature) and another available e-Node dynamic variable (i.e., **COOL in this case**).

#### **Recommended Controls to be used from 3rd Party lighting and automation platforms<sup>1</sup>**

- ✓ **Hue** (slider or dimmer)
- ✓ **Saturation** (slider or dimmer)
- ✓ **Brightness** (slider or dimmer)
- ✓ **CCT** (slider or dimmers to mix the two whites seamlessly)

### **Theory of Operation-Standard Operation Procedures for this Case**

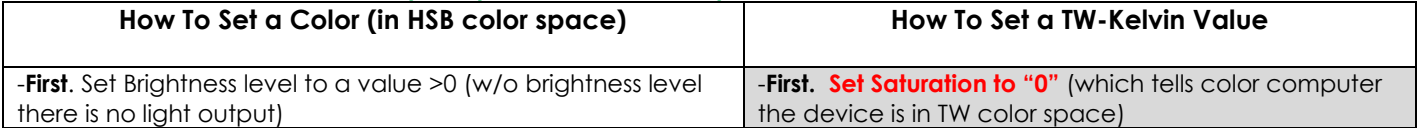

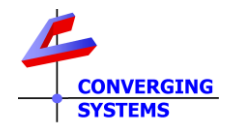

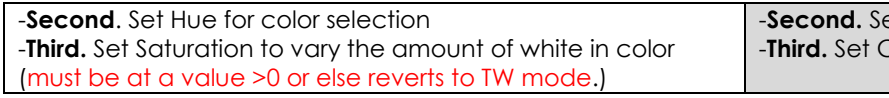

-**Second.** Set Brightness (Fade) to a value > 0 Color Temp (K) with CCT slider<sup>2</sup>

**Notes:** 

<sup>1</sup>See Appendices TOC for specific UI control per platform.

<sup>2</sup>1In order to store a combined CCT + Intensity ("V" or Fade level) value to describe a Color Temperature/Brightness level displayed, use the **STORE** function to save the hybrid value and the **RECALL** function to retrieve the hybrid value.

# <span id="page-8-0"></span>Case 4 **Brightness (Value) + RGB Device** (using our color computer for HSB color space)

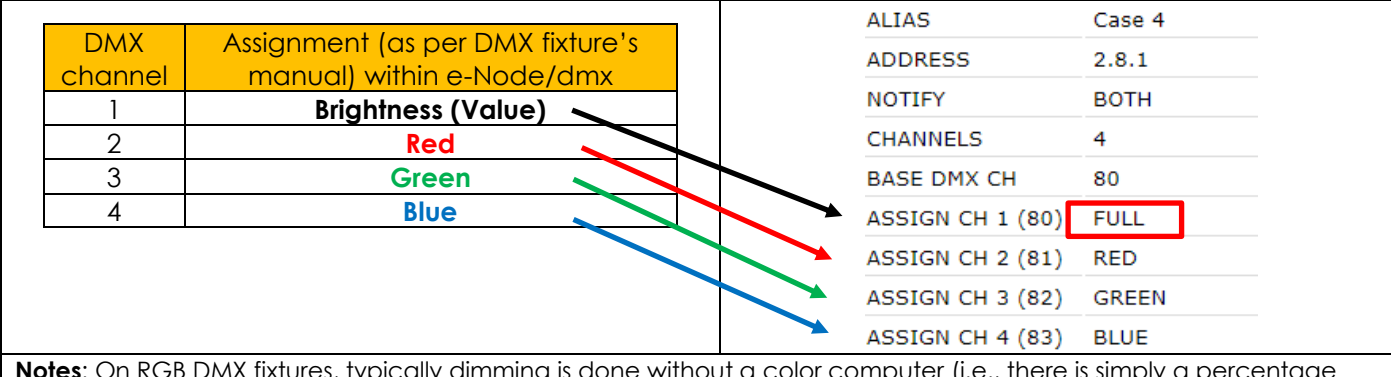

**Notes**: On RGB DMX fixtures, typically dimming is done without a color computer (i.e., there is simply a percentage applied to all of the illuminated colors that tries to dim accurately). The e-Node has a very sophisticated color computer built-in which typically in these cases will outperform the embedded simple multiplier function in those fixtures. In this case, select **FULL (see above)** which enables the e-Node's built-in color computer to perform the processing in Hue/Saturation/Brightness color space which is much more accurate.

# **Recommended Controls to be used from 3rd Party lighting and automation platforms<sup>1</sup>**

- ✓ **Hue** (slider or dimmer)
- ✓ **Saturation** (slider or dimmer)
- ✓ **Brightness** (slider or dimmer)

### **Theory of Operation-Standard Operation Procedures for this Case**

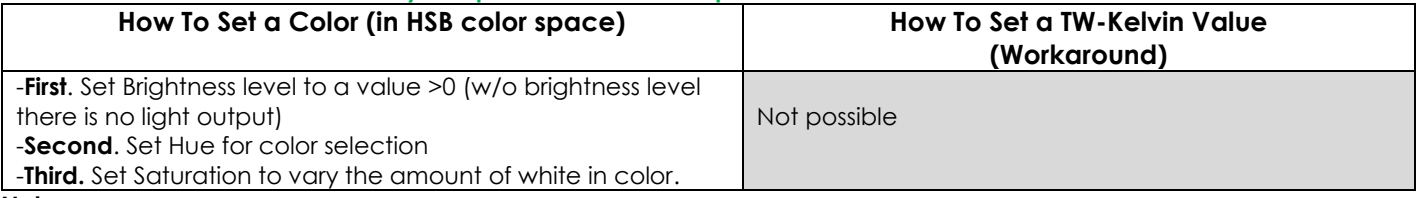

**Notes:** 

<sup>1</sup>See Appendices TOC for specific UI control per platform.

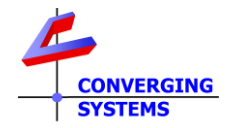

<span id="page-9-0"></span>

# Case 5 **Brightness (Value) + RGBW Device** (using our color computer for HSB color space)

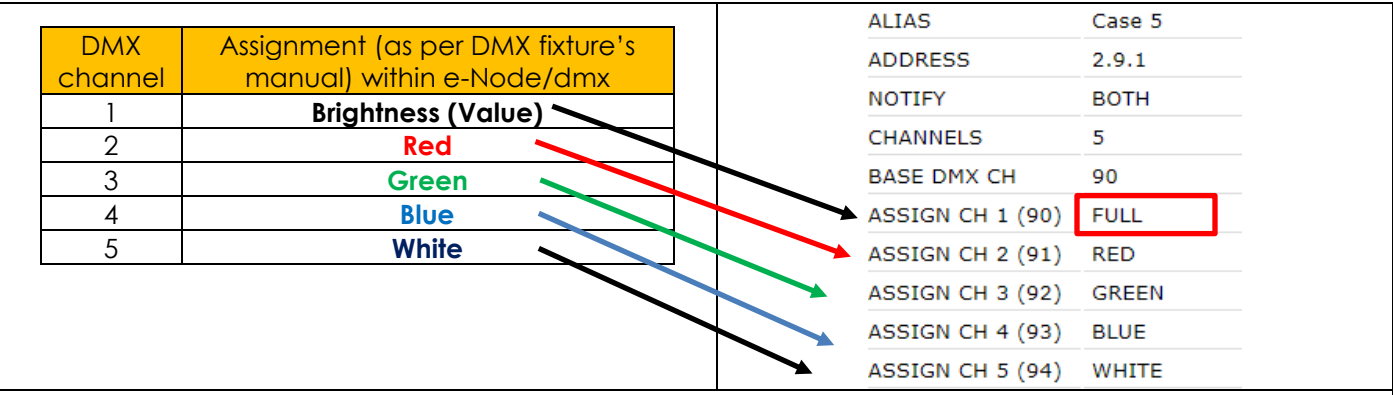

**Notes**: On RGB DMX fixtures, typically dimming is done without a color computer (i.e., there is simply a percentage applied to all of the illuminated colors that tries to dim accurately). The e-Node has a very sophisticated color computer built-in which typically in these cases will outperform the embedded simple multiplier function in those fixtures. In this case, select **FULL (see above)** which enables the e-Node's built-in color computer to perform the processing in Hue/Saturation/Brightness color space which is much more accurate.

**Recommended Controls to be used from 3rd Party lighting and automation platforms\***

- ✓ **Hue** (slider or dimmer)
- ✓ **Saturation** (slider or dimmer)
- ✓ **Brightness** (slider or dimmer)
- ✓ Separate single slider channel for **White** (for mixing White with other colors)

### **Theory of Operation-Standard Operation Procedures for this Case**

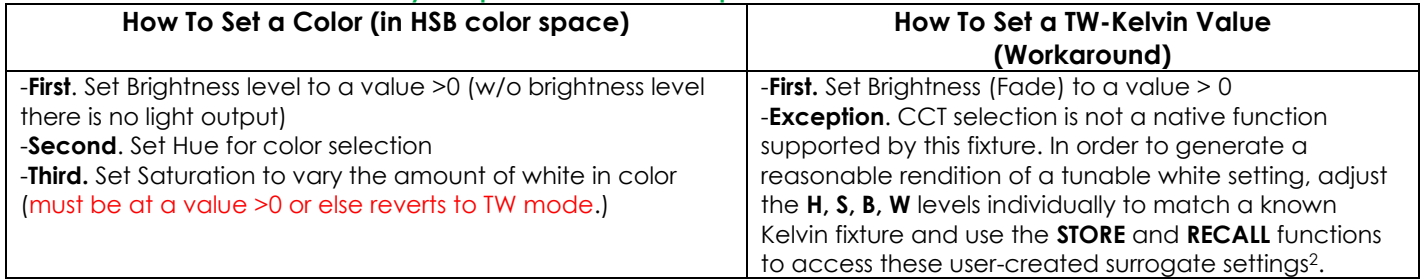

### **Notes:**

<sup>1</sup>See Appendices TOC for specific UI control per platform.

<sup>2</sup> Since there is no native CCT support with this fixture type, use the **STORE** and **RECALL** functions (supported by **all** integration partner platforms) to save or recall a compound CCT settings (CCT and Brightness all in one setting).

<span id="page-9-1"></span>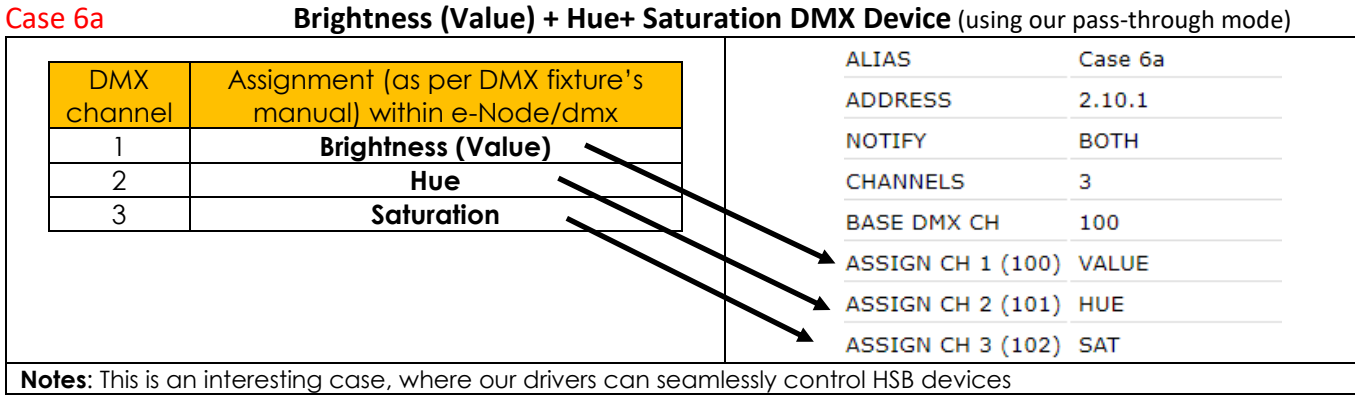

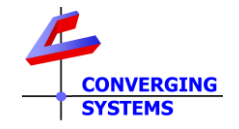

## **Recommended Controls to be used from 3rd Party lighting and automation platforms<sup>1</sup>**

- ✓ **Hue** (slider or dimmer)
- ✓ **Saturation** (slider or dimmer)
- ✓ **Brightness** (slider or dimmer)

# **Theory of Operation-Standard Operation Procedures for this Case How To Set a Color (in HSB color space) How To Set a TW-Kelvin Value** -**First**. Set Brightness level to a value >0 (w/o brightness level there is no light output) -**Second**. Set Hue for color selection -**Third.** Set Saturation to vary the amount of white in color Not Possible

**Notes:** 

<sup>1</sup>See Appendices TOC for specific UI control per platform.

## <span id="page-10-0"></span>Case 6b **Hue+ Saturation+ Brightness (Value) DMX Device** (using our pass-through mode)

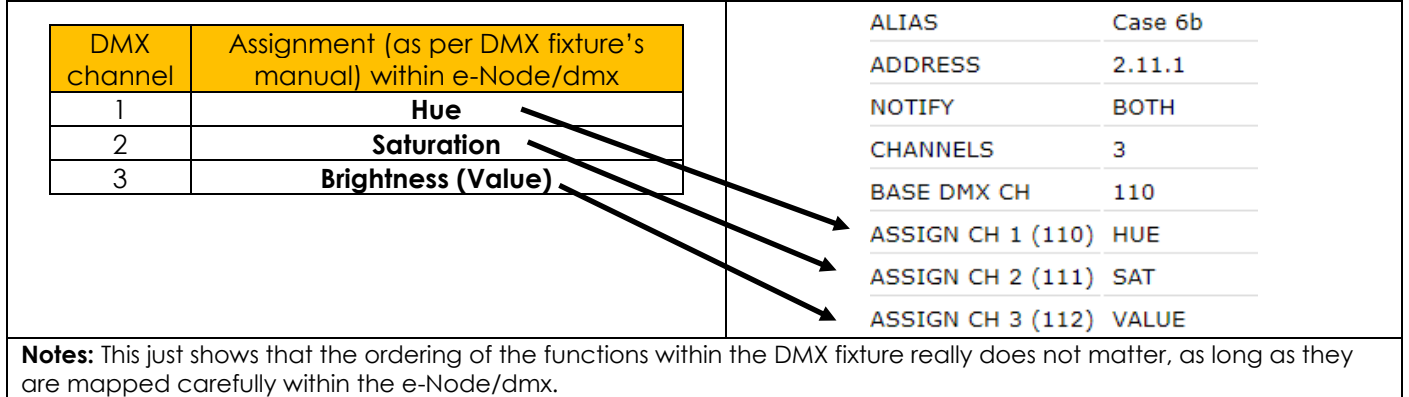

### **Recommended Controls to be used from 3rd Party lighting and automation platforms<sup>1</sup>**

- ✓ **Hue** (slider or dimmer)
- ✓ **Saturation** (slider or dimmer)
- ✓ **Brightness** (slider or dimmer)

#### **Theory of Operation-Standard Operation Procedures for this Case**

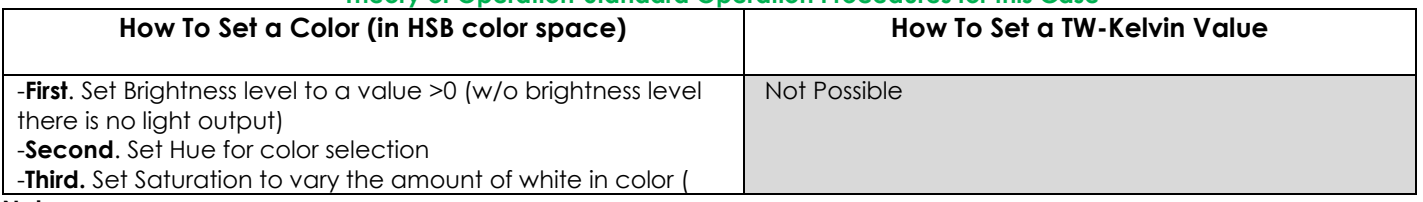

**Notes:** 

<sup>1</sup>See Appendices TOC for specific UI control per platform.

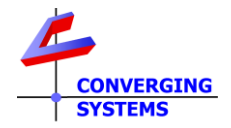

# <span id="page-11-0"></span>Case 7a **Brightness (Value) + Hue/Saturation + W(warm)/W(cool) DMX Device**

(using our color computer for HSB color space & Tunable White)

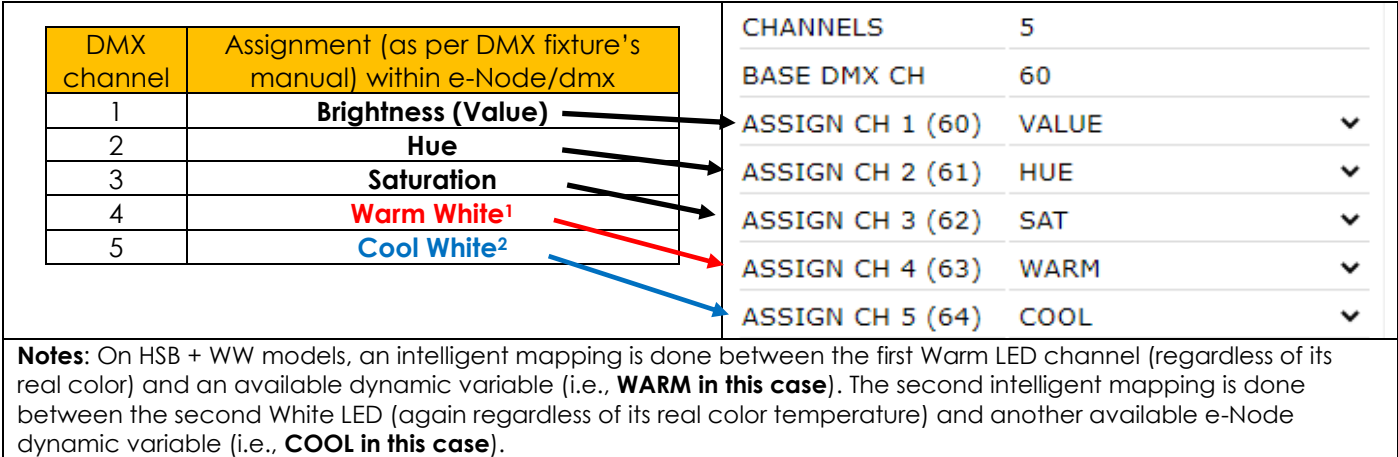

**Recommended Controls to be used from 3rd Party lighting and automation platforms<sup>1</sup>**

- ✓ **Hue** (slider or dimmer)
- ✓ **Saturation** (slider or dimmer)
- ✓ **Brightness** (slider or dimmer)
- ✓ **CCT** (slider or dimmers to mix the two whites seamlessly)

### **Theory of Operation-Standard Operation Procedures for this Case**

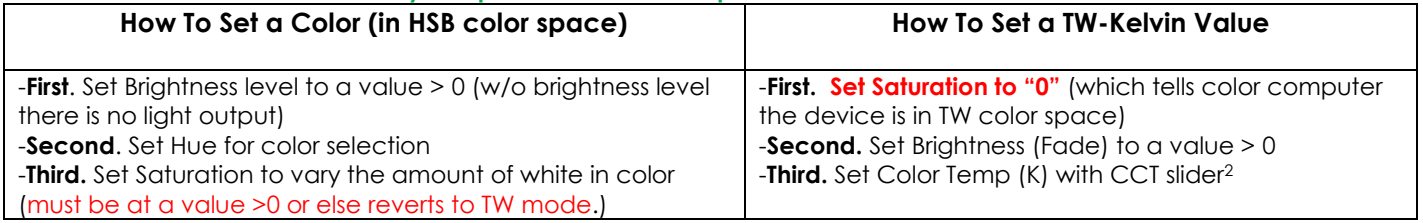

# **Notes:**

<sup>1</sup>See **Appendices TOC** for specific UI control per platform.

<sup>2</sup>1In order to store a combined CCT + Intensity ("V" or Fade level) value to describe a Color Temperature/Brightness level displayed, use the **STORE** function to save the hybrid value and the **RECALL** function to retrieve the hybrid value.

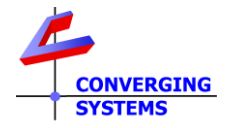

# <span id="page-12-0"></span>Case 7b **Hue/Saturation + Brightness + W(cool)/W(warm) DMX Device**

(using our color computer for Tunable White control

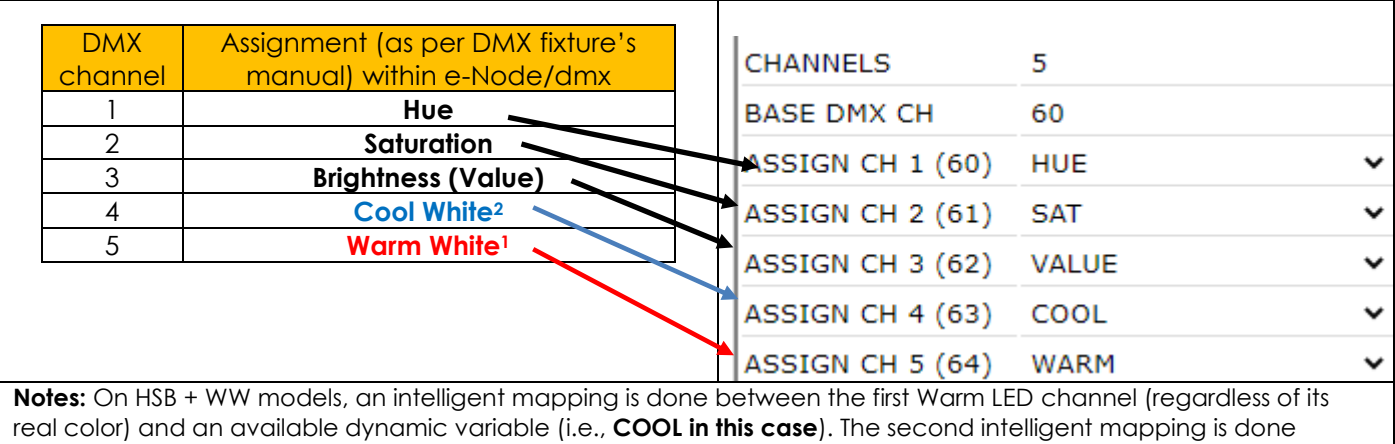

between the second White LED (again regardless of its real color temperature) and another available e-Node dynamic variable (i.e., **WARM in this case**).

**Recommended Controls to be used from 3rd Party lighting and automation platforms<sup>1</sup>**

- ✓ **Hue** (slider or dimmer)
- ✓ **Saturation** (slider or dimmer)
- ✓ **Brightness** (slider or dimmer)
- ✓ **CCT** (slider or dimmers to mix the two whites seamlessly)

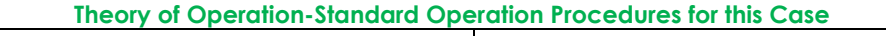

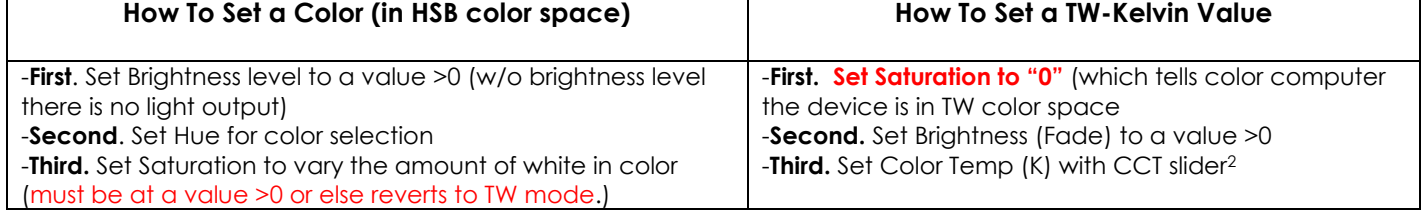

#### **Notes:**

<sup>1</sup>See **Appendices TOC** for specific UI control per platform.

<sup>2</sup>1In order to store a combined CCT + Intensity ("V" or Fade level) value to describe a Color Temperature/Brightness level displayed, use the **STORE** function to save the hybrid value and the **RECALL** function to retrieve the hybrid value.

### <span id="page-12-1"></span>Case 8a **Brightness (Value) + CCT + Saturation + Hue DMX Device** (using our pass-through mode)

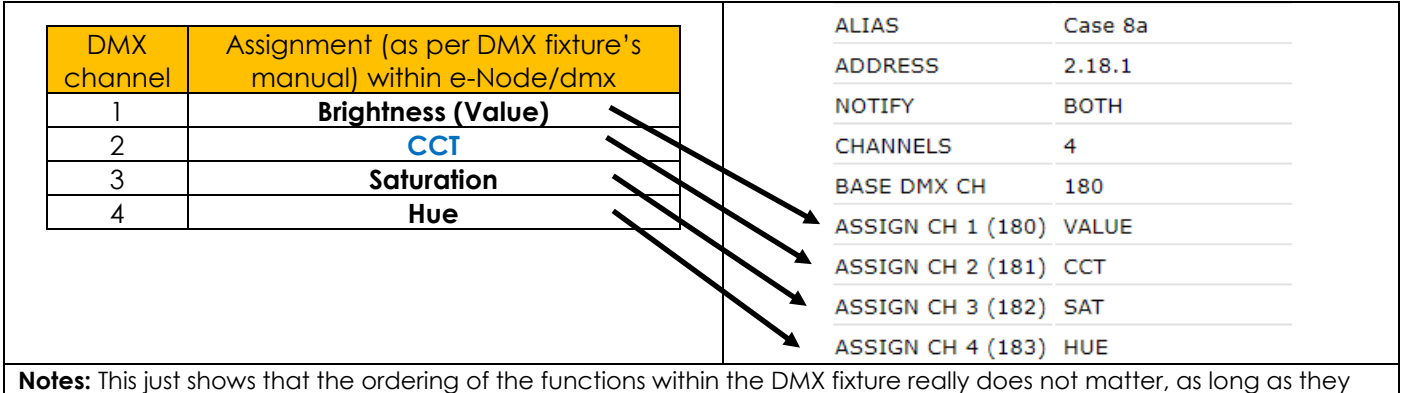

are mapped carefully within the e-Node/dmx.

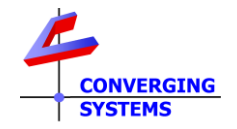

## **Recommended Controls to be used from 3rd Party lighting and automation platforms<sup>1</sup>**

- ✓ **Hue** (slider or dimmer)
- ✓ **Saturation** (slider or dimmer)
- ✓ **Brightness** (slider or dimmer)
- $\checkmark$  **CCT** (slider or dimmers to mix the two whites seamlessly)

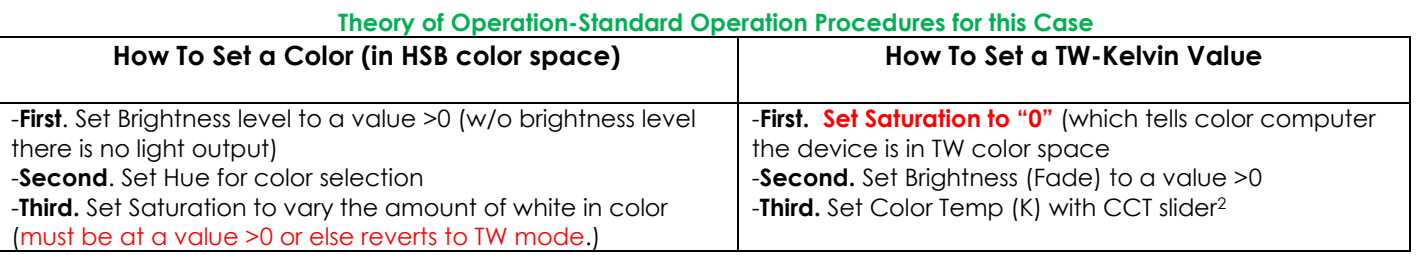

**Notes:** 

1See Appendices TOC for specific UI control per platform.

<sup>2</sup>1In order to store a combined CCT + Intensity ("V" or Fade level) value to describe a Color Temperature/Brightness level displayed, use the **STORE** function to save the hybrid value and the **RECALL** function to retrieve the hybrid value.

## <span id="page-13-0"></span>Case 8b **Brightness (Value) + Hue + Saturation + CCT DMX Device** (using our pass-through mode)

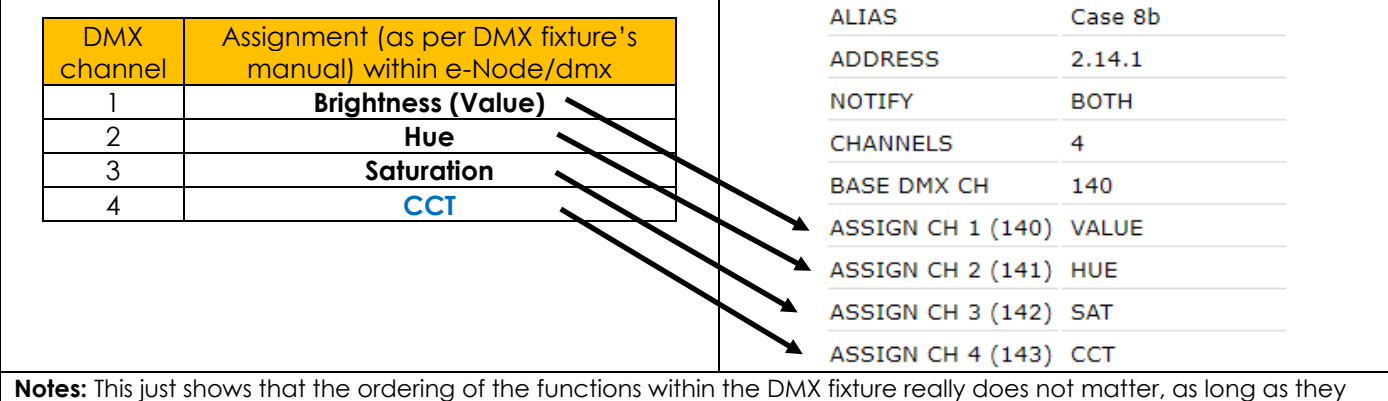

are mapped carefully within the e-Node/dmx.

### **Recommended Controls to be used from 3rd Party lighting and automation platforms\***

- ✓ **Hue** (slider or dimmer)
- ✓ **Saturation** (slider or dimmer)
- ✓ **Brightness** (slider or dimmer)
- ✓ **CCT** (slider or dimmers to mix the two whites seamlessly)

Note: see Appendices TOC for specific UI control per platform.

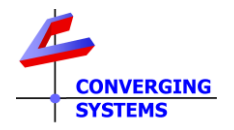

# <span id="page-14-0"></span>Case 8c **Hue + Saturation + Brightness (Value) + CCT DMX Device** (using our pass-through mode)

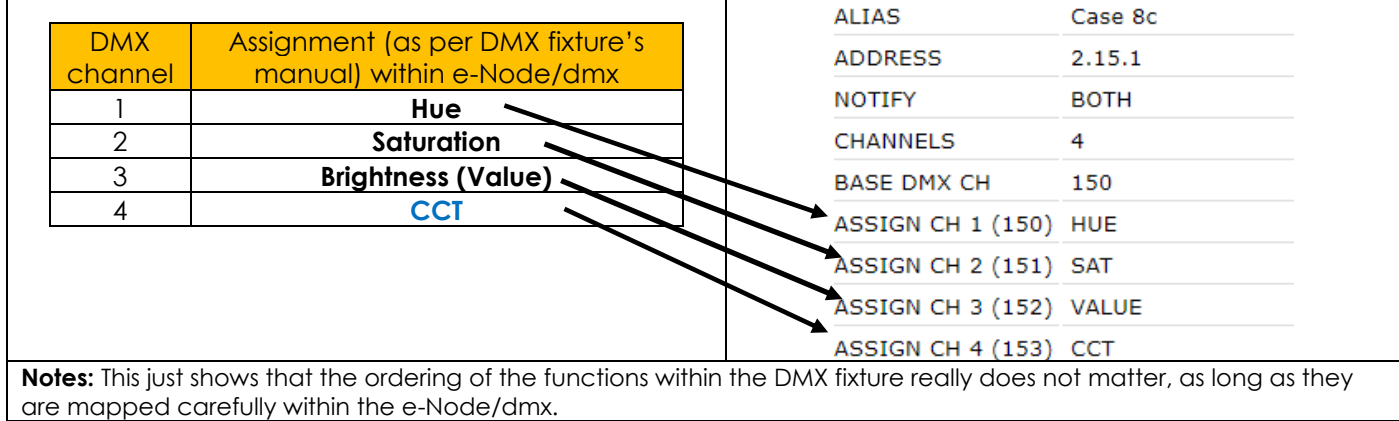

**Recommended Controls to be used from 3rd Party lighting and automation platforms<sup>1</sup>**

- ✓ **Hue** (slider or dimmer)
- ✓ **Saturation** (slider or dimmer)
- ✓ **Brightness** (slider or dimmer)
- ✓ **CCT** (slider or dimmers to mix the two whites seamlessly)

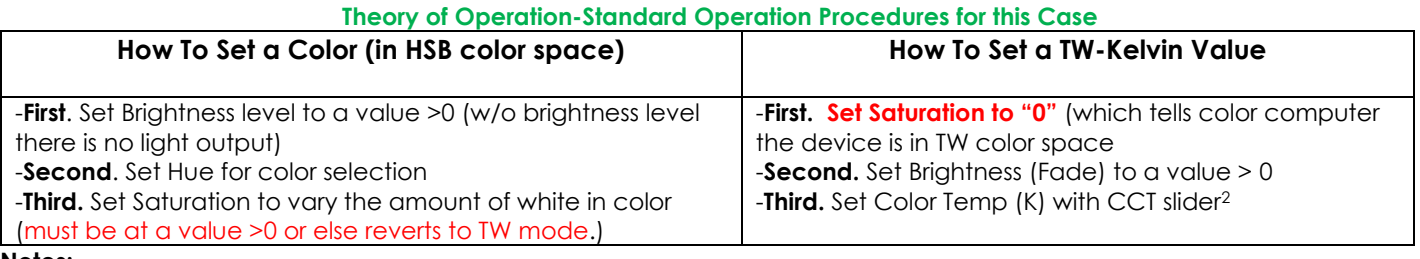

**Notes:** 

1See Appendices TOC for specific UI control per platform.

<sup>2</sup>1In order to store a combined CCT + Intensity ("V" or Fade level) value to describe a Color Temperature/Brightness level displayed, use the **STORE** function to save the hybrid value and the **RECALL** function to retrieve the hybrid value.

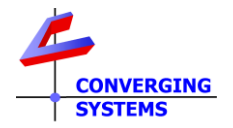

# <span id="page-15-0"></span>Case 9 **Brightness (Value) + CCT Hue + Saturation + Hue DMX Device** (using our pass-through mode)

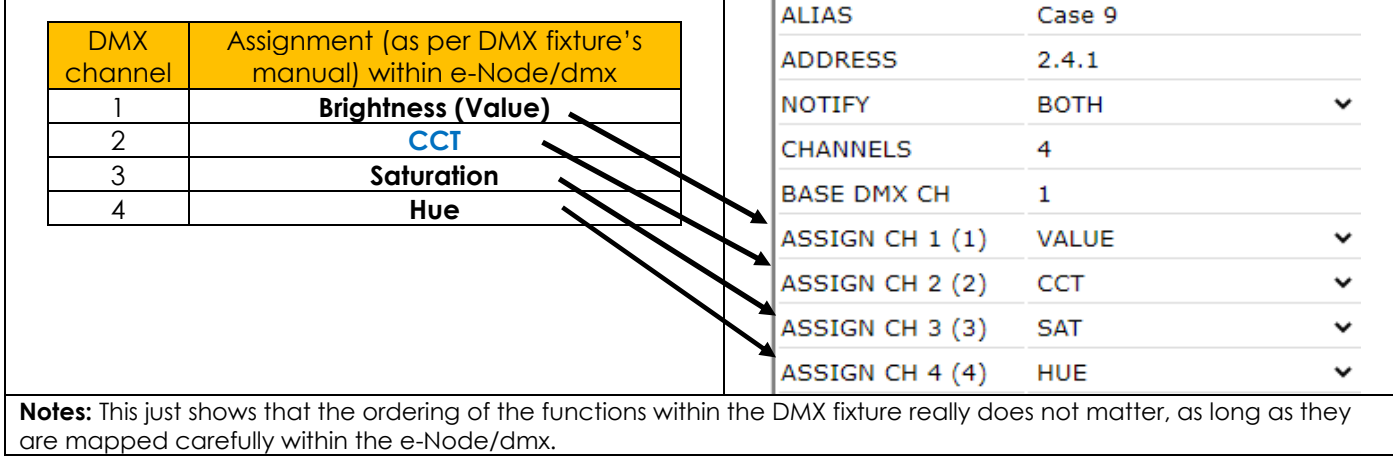

**Recommended Controls to be used from 3rd Party lighting and automation platforms<sup>1</sup>**

- ✓ **Hue** (slider or dimmer)
- ✓ **Saturation** (slider or dimmer)
- ✓ **Brightness** (slider or dimmer)
- ✓ **CCT** (slider or dimmers to mix the two whites seamlessly)

#### **Theory of Operation-Standard Operation Procedures for this Case**

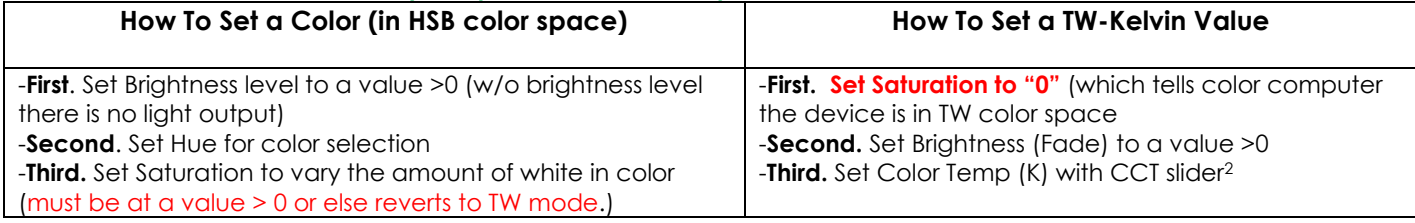

**Notes:** 

<sup>1</sup>See Appendices TOC for specific UI control per platform.

<sup>2</sup>1In order to store a combined CCT + Intensity ("V" or Fade level) value to describe a Color Temperature/Brightness level displayed, use the **STORE** function to save the hybrid value and the **RECALL** function to retrieve the hybrid value.

# <span id="page-15-1"></span>Case 10 **Warm/W + Mid/W +Cool/W DMX Device** (using our color computer for Tunable White control)

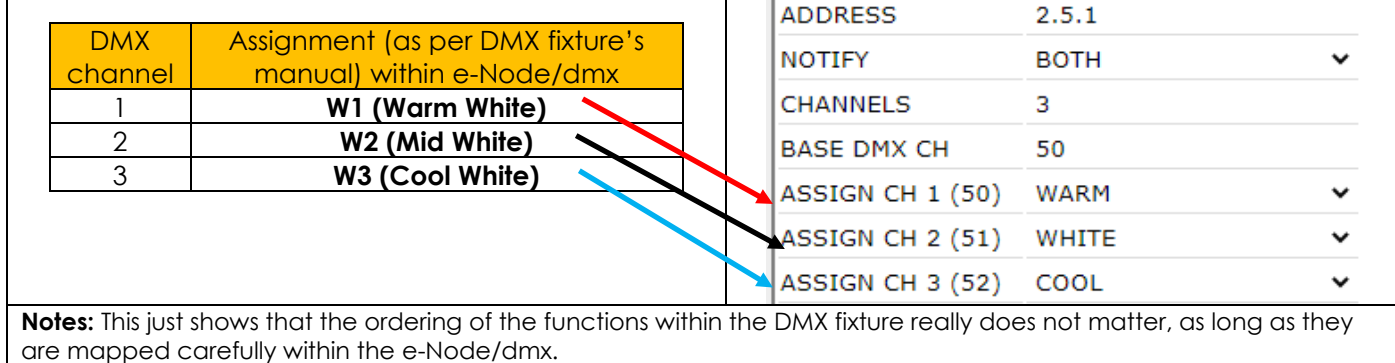

✓ **Brightness** (slider or dimmer)

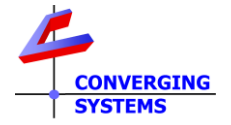

✓ **CCT** (slider or dimmers to mix the two whites seamlessly)

#### **Theory of Operation-Standard Operation Procedures for this Case**

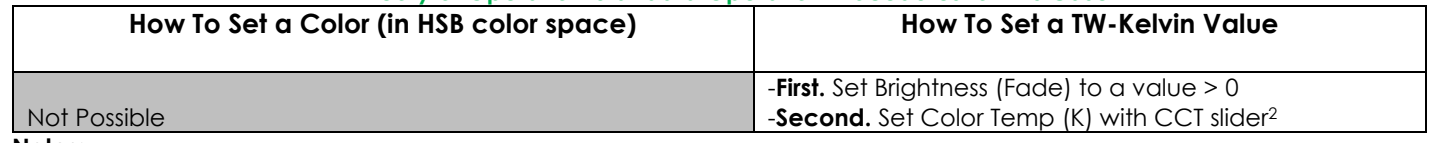

**Notes:** 

<sup>1</sup>See **Appendices TOC** for specific UI control per platform.

<sup>2</sup>1In order to store a combined CCT + Intensity ("V" or Fade level) value to describe a Color Temperature/Brightness level displayed, use the **STORE** function to save the hybrid value and the **RECALL** function to retrieve the hybrid value.

# [Case 11](#page-16-0) **Warm/W + Mid/W +Cool/W + Brightness (ValueTW) DMX Device**

(using our Color Computer for Tunable White control)

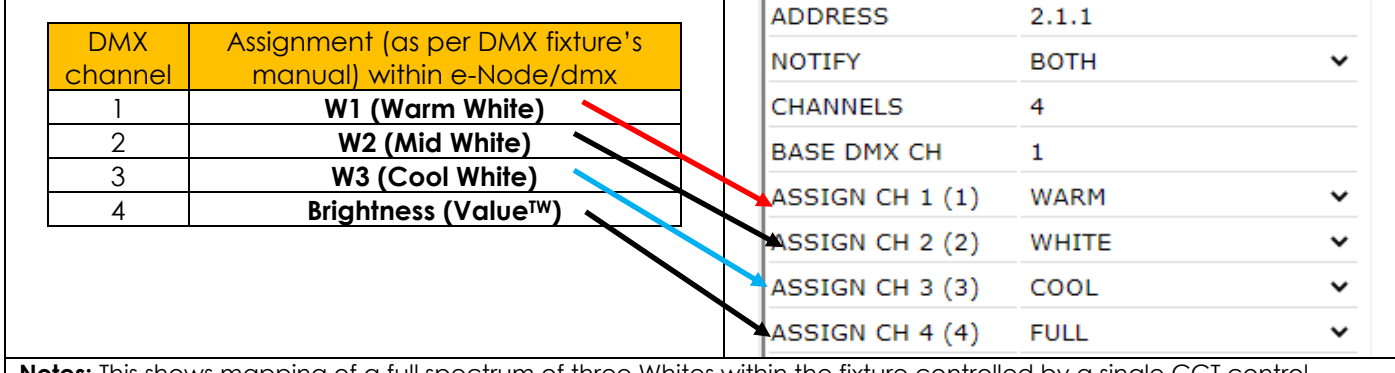

**Notes:** This shows mapping of a full spectrum of three Whites within the fixture controlled by a single CCT control

**Recommended Controls to be used from 3rd Party lighting and automation platforms<sup>1</sup>**

 $\cdot$ 

- ✓ **Brightness** (slider or dimmer)
- ✓ **CCT** (slider or dimmers to mix the two whites seamlessly)

Note:

<sup>1</sup> see Appendices TOC for specific UI control per platform.

# <span id="page-16-0"></span>Case 12 **Red/Green/Blue + W1(warm) + W2(cool) + Brightness(Value<sup>C</sup> ) + Brightness(ValueTW) DMX Device**

(using our color computer for HSB control and for Tunable White control)

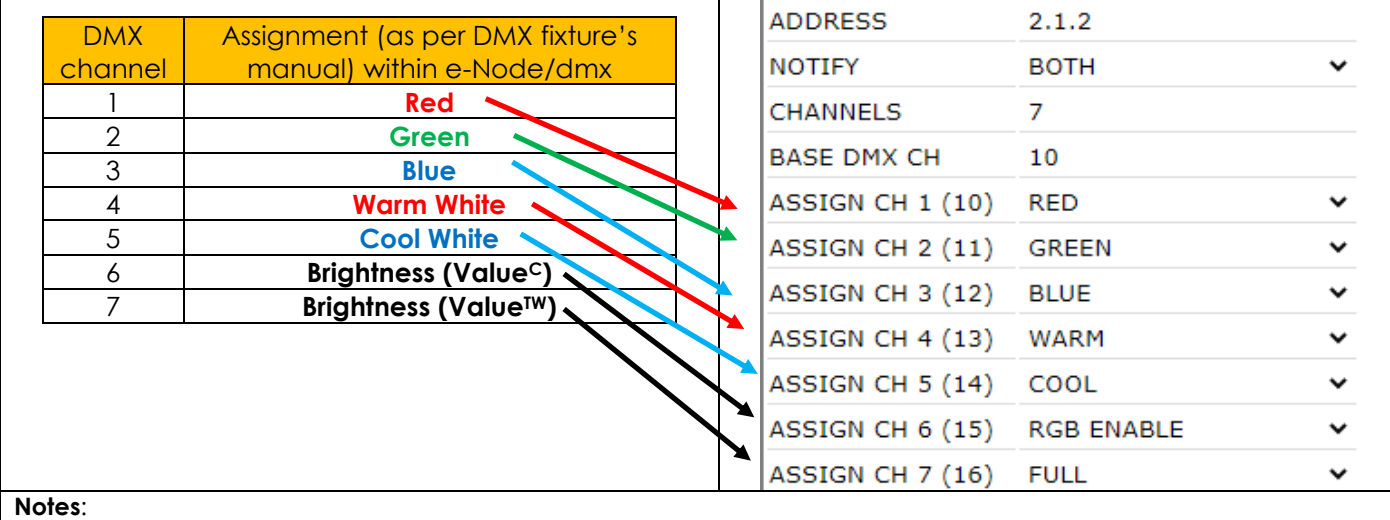

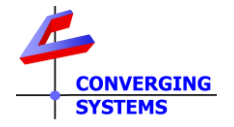

-On RGB+WW, models, an intelligent mapping is done between the first Warm LED channel (regardless of its real color) and an available dynamic variable (i.e., **WARM in this case**). The second intelligent mapping is done between the second White LED (again regardless of its real color temperature) and another available e-Node dynamic variable (i.e., **COOL in this case**).

-**RGB Enable** is a special function that turns on the channel selectively whenever a Hue value is set, otherwise Color Temperature (CCT) output is generated.

- White/Cool/Warm can be used for virtually any type of White in a multi-DMX channel fixture (regardless of color temperature) **but NOT for a monochrome (white) single-channel fixture**

**Recommended Controls to be used from 3rd Party lighting and automation platforms<sup>1</sup>**

- ✓ **Hue** (slider or dimmer)
- ✓ **Saturation** (slider or dimmer)
- ✓ **Brightness** (slider or dimmer)
- ✓ **CCT** (slider or dimmers to mix the two whites seamlessly)

#### **Theory of Operation-Standard Operation Procedures for this Case**

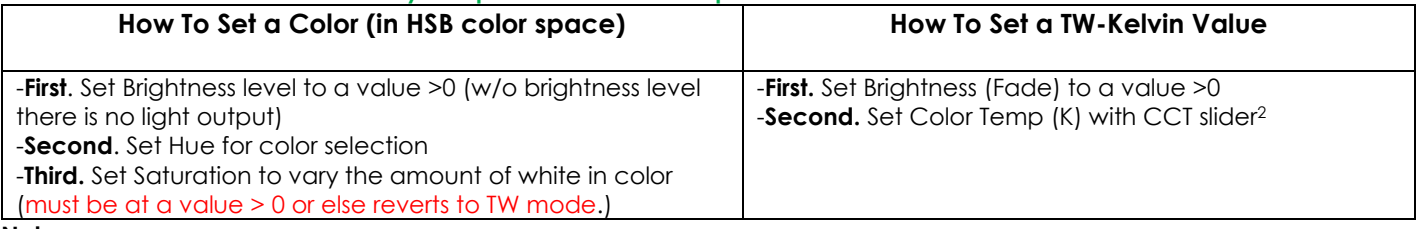

#### **Notes:**

<sup>1</sup>See Appendices TOC for specific UI control per platform.

<sup>2</sup>1In order to store a combined CCT + Intensity ("V" or Fade level) value to describe a Color Temperature/Brightness level displayed, use the **STORE** function to save the hybrid value and the **RECALL** function to retrieve the hybrid value.

# <span id="page-17-0"></span>Case 13 **Brightness (Value) + CCT** (using our control computer and pass-through mode)

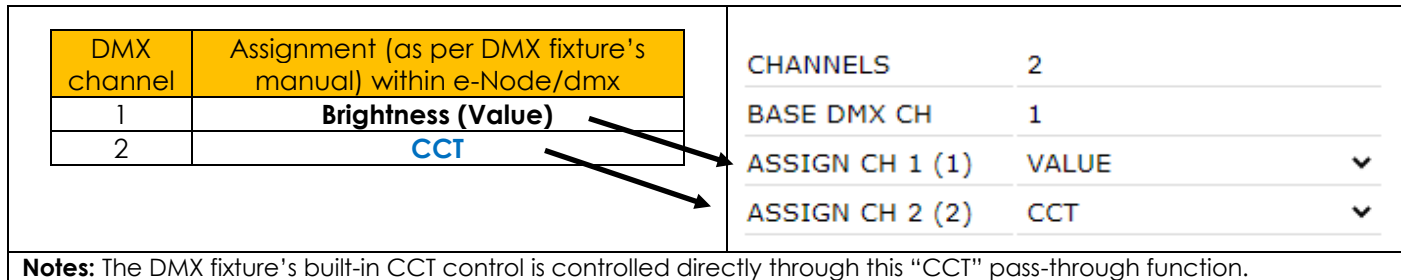

**Recommended Controls to be used from 3rd Party lighting and automation platforms1**

- ✓ **Brightness** (slider or dimmer)
- ✓ **CCT** (slider or dimmers to mix the two whites seamlessly)

#### **Theory of Operation-Standard Operation Procedures for this Case**

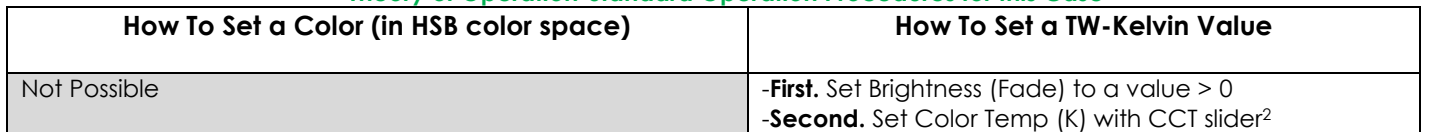

#### **Notes:**

<sup>1</sup>See Appendices TOC for specific UI control per platform.

<sup>2</sup>1In order to store a combined CCT + Intensity ("V" or Fade level) value to describe a Color Temperature/Brightness level displayed, use the **STORE** function to save the hybrid value and the **RECALL** function to retrieve the hybrid value.

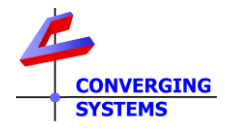

# <span id="page-18-0"></span>Case 14 **Red/Green/Blue/White + Speed Control CinemaTech Fiber Optic DMX Device**

(using our color computer for RGBW color space) and our color computer for Speed Control)

(Two fixtures created as shown below to handle unique circumstance of this configuration)

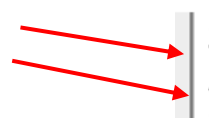

LU DMX Fixture 11 <sup>面</sup> Cinematech Illum **面** Cinematech Speed Con

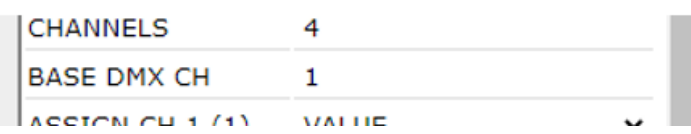

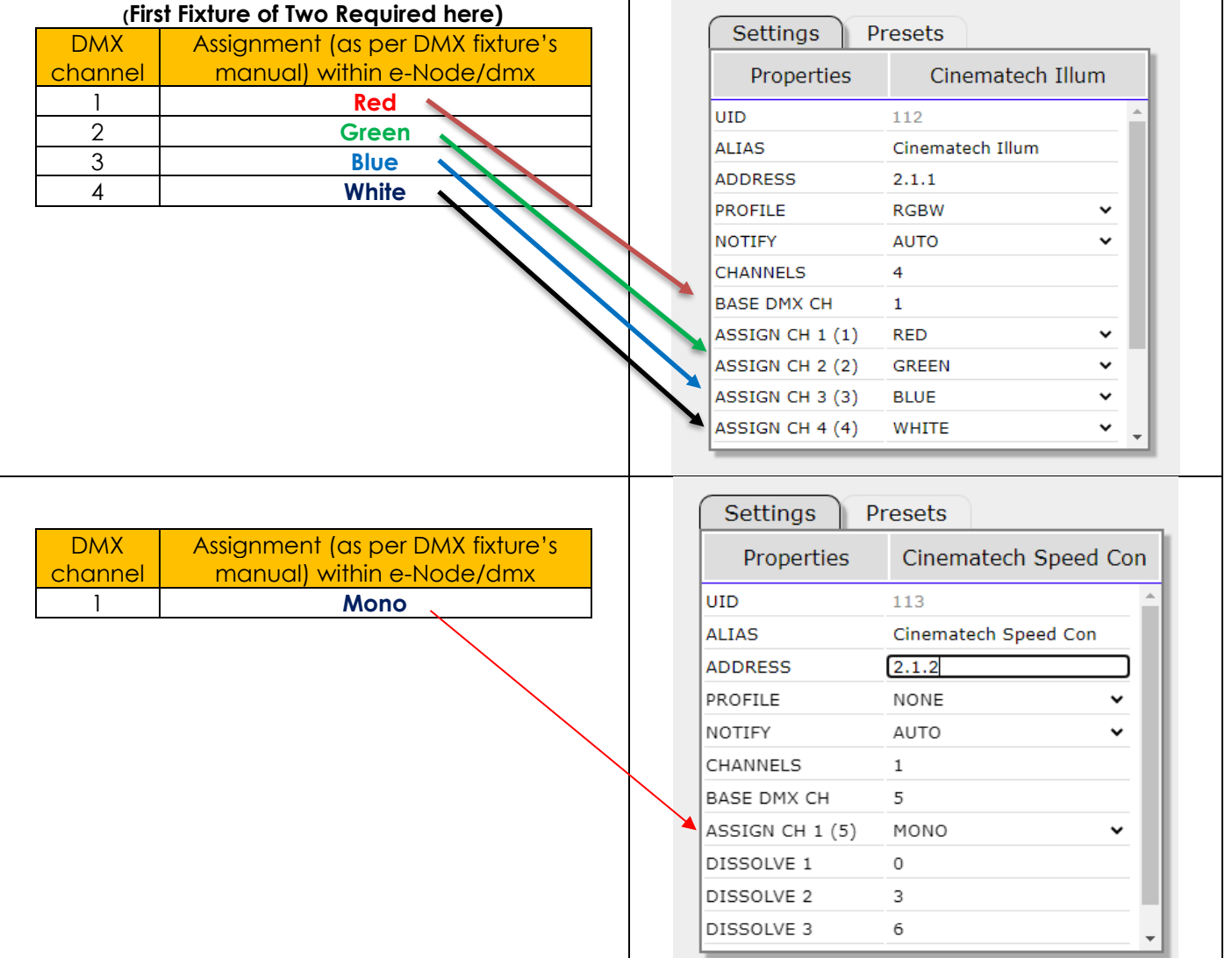

**Recommended Controls to be used from 3rd Party lighting and automation platforms<sup>1</sup>**

- ✓ **Hue** (slider or dimmer)
- ✓ **Saturation** (slider or dimmer)
- ✓ **Brightness** (slider or dimmer)
- ✓ **Monochrome Slider** slider or dimmers to control the speed from Slow to Fast)

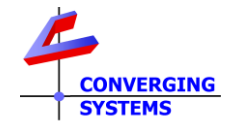

# **Theory of Operation-Standard Operation Procedures for this Case**

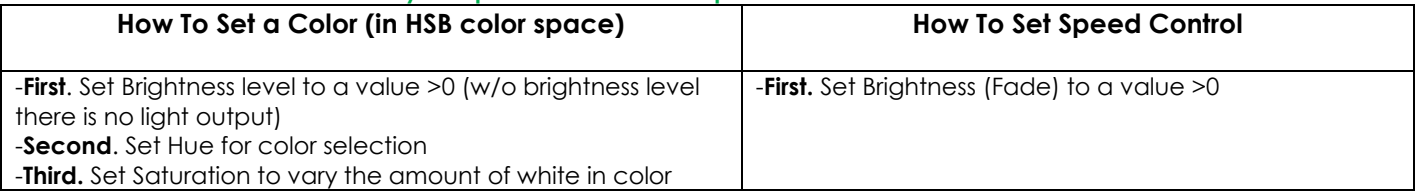

**Notes:** 

1See Appendices TOC for specific UI control per platform.

<sup>2</sup>1In order to store a combined HSV + speed setting ("V" or Fade level) set desired state, use the **STORE** function to save the hybrid value and the **RECALL** function to retrieve the hybrid value.

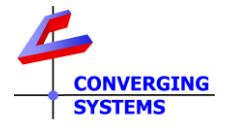

# **Appendix 2 Control4 Setup for DMX and Examples**

<span id="page-20-0"></span>**Control4 User Interface for Converging Systems' Drivers.** The desired method of control for color lighting is in the **H**ue/**S**aturation/**B**rightness color space. If a DMX fixture has only RGB inputs, the e-Node controls those inputs using the preferred HSB color space (i.e., a slider for Hue, a slider for Saturation and a slider for Brightness "Value"). By using HSB sliders/dimmers, a full range of color control and dimming is possible *often beyond the scope of a native DMX fixture*. In addition, interesting add-ons such as Tunable White (**TW**), and Correlated Color Temperature Control (**CCT**) as well as add-ons for individual tweaking of R, G, B values are possible. We have prepared a simple logic diagram found below under "[Recommended Control4/CSI Driver Assistant](#page-20-1)" tool to aid in your system design and programming.

**Summary of Various C4 drivers.** Below are various drivers available. Within each driver are settings such as:

- **Notify** (for bidirectional feedback-set to **BOTH** we recommend for getting HSB and RGBW and CCT feedback), and
- **Zone, Group, Node** address. Fill in all those as appropriate.
- Within the Generic Driver (only) there is a pulldown for setting custom passthrough **Functions**.

<span id="page-20-2"></span>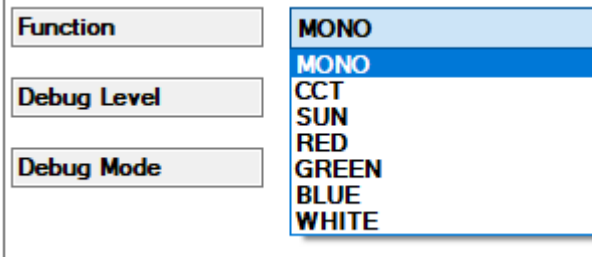

Driver Names (besides the single communication device for e-Node/dmx to which all units are connected) are listed below and should be installed within your project (1 or more) depending upon the directions within the Driver Selection Tools documentation below.

<span id="page-20-4"></span><span id="page-20-3"></span><span id="page-20-1"></span>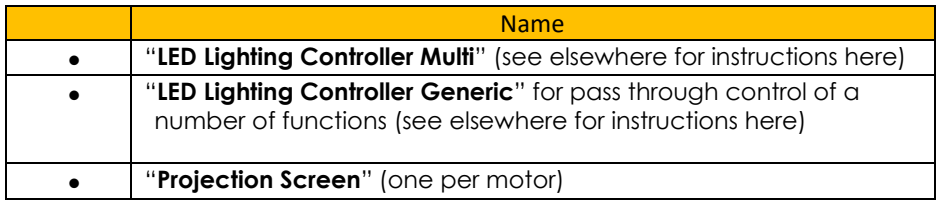

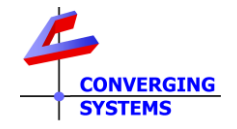

**Recommended Control4/CSI Driver Assistant Tool.** There are currently several drivers for Control4 which enable the above DMX fixtures to be supported. Provided the command HUE does not appear as a supported DMX input channel, the sophisticated e-Node color computer is selectively added automatically through this driver selection process. If the command HUE does appear, an alternative pass-through technology is selected that intelligently passes through a variable string from 0 ~ 255 for each variable function selected, all *without interfering with the DMX's fixture built-in color management technology.* 

Use this decision tree to determine the proper driver(s) to be loaded.

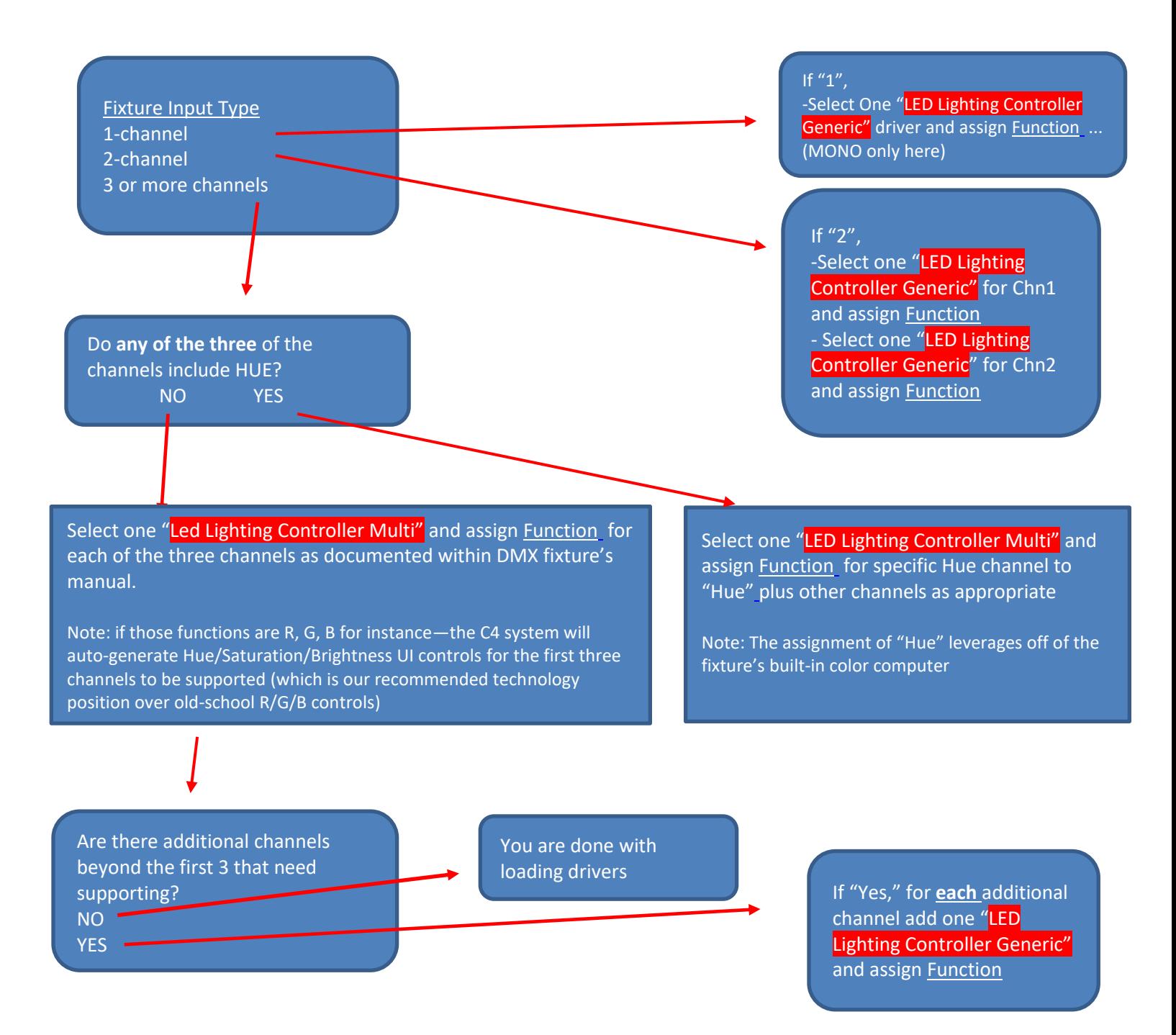

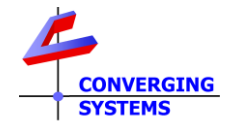

# **Control4 Examples**

### **Example C4.1- Case for the control of Red/Green/Blue + W/W (using our color computer)**

- Program as per [Case 3](#page-7-0) within e-Node
- Ad[d Multi-Driver](#page-20-3) and name if accordingly
- Ad[d Generic Driver](#page-20-4) and name it accordingly for CCT (color temperature)

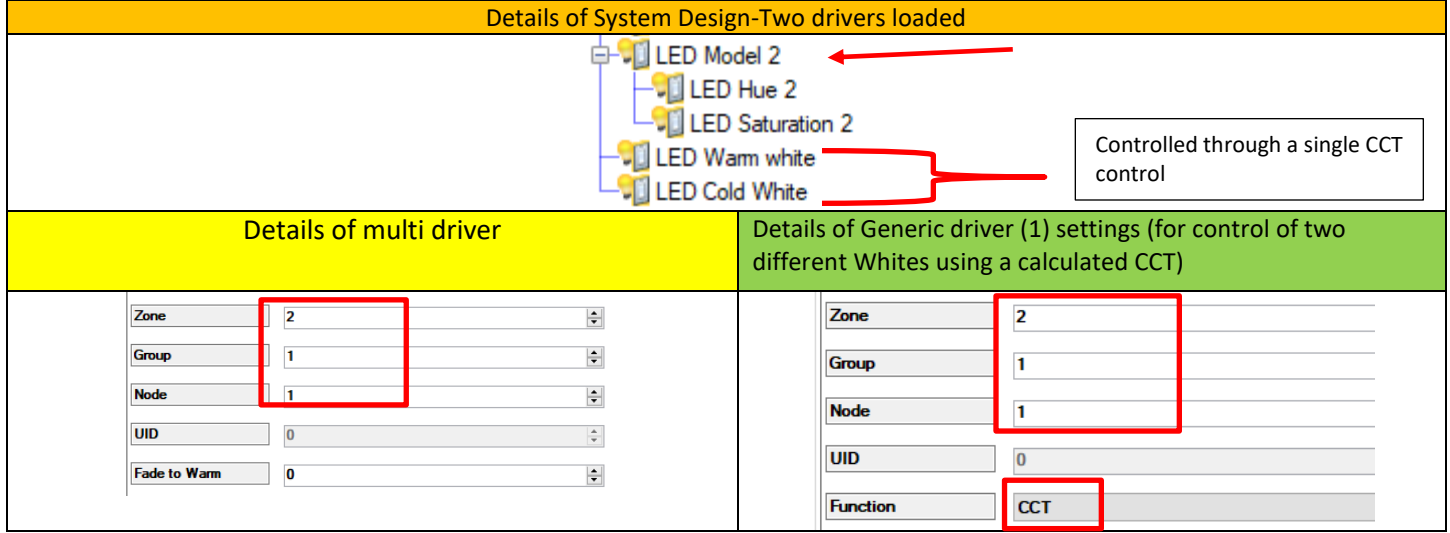

# **Example C4.2- Case for the control of Brightness/CCT/Saturation and Hue (features built-into DMX fixture) using pass through mode**

- Program as per [Case 8a](#page-12-1) within e-Node
- Add **Multi-Driver** and name if accordingly
- Ad[d Generic Driver](#page-20-4) and name it accordinaly

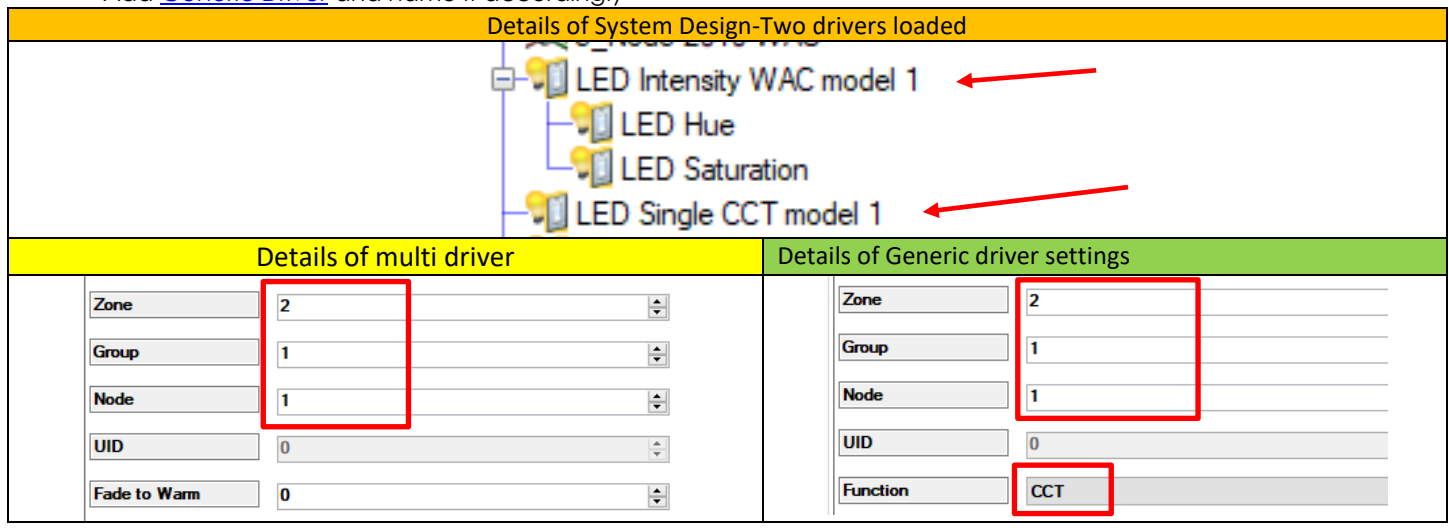

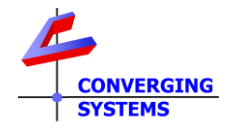

# **Example C4.3- Case for the control of W1+W2+W3 (features built-into DMX fixture) using our color computer mode**

- Program as per [Case 10](#page-16-0) within e-Node
- Add **Multi-Driver** and name if accordingly
- Add <u>Generic Driver</u> and name it CCT (whereby we will be controlling two separate whites with a unified CCT control

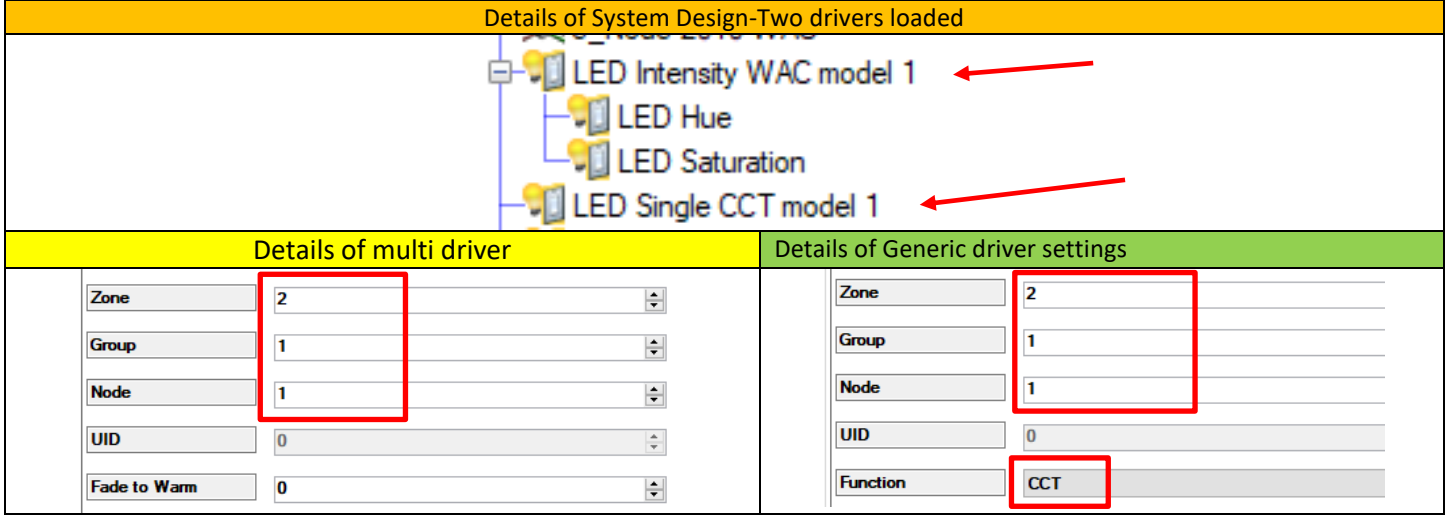

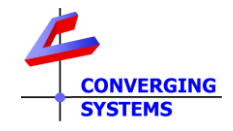

# **Appendix 3 Crestron Setup for DMX and Examples (SIMPL)**

<span id="page-24-0"></span>**Crestron User Interface for Converging Systems' Drivers.** The desired method of control for color lighting is in the **H**ue/**S**aturation/**B**rightness color space. If a DMX fixture has only RGB inputs, the e-Node controls those inputs using the preferred HSB color space (i.e., a slider for **H**ue, a slider for **S**aturation and a slider for **B**rightness "Value".) By using HSB sliders/dimmers, a full range of color control and dimming is possible *often beyond the scope of a native DMX fixture*. In addition, interesting add-ons such as Tunable White (**TW**), and Correlated Color Temperature Control (**CCT**) as well as add-ons for individual tweaking of R, G, B values are possible.

**Summary of Crestron/Converging Systems drivers.** The latest Crestron created drivers for Converging Systems available from Crestron) dramatically simplifies the support of basically any type of Converging Systems' supported lighting fixture. That includes, single element (monochrome), Tunable White (2 or more whites), RGB (3 color), RGBW (4-color) as well as variety of more sophisticated DMX offerings including **H**ue/**S**aturation/**B**rightness channels as well as hybrid Tunable White (TW) and Correlated Color Temperature (CCT) channels.

Consult **[Integration Note](https://www.convergingsystems.com/inres_crestron.php)** for more information**.**

### **Background on various UI types.**

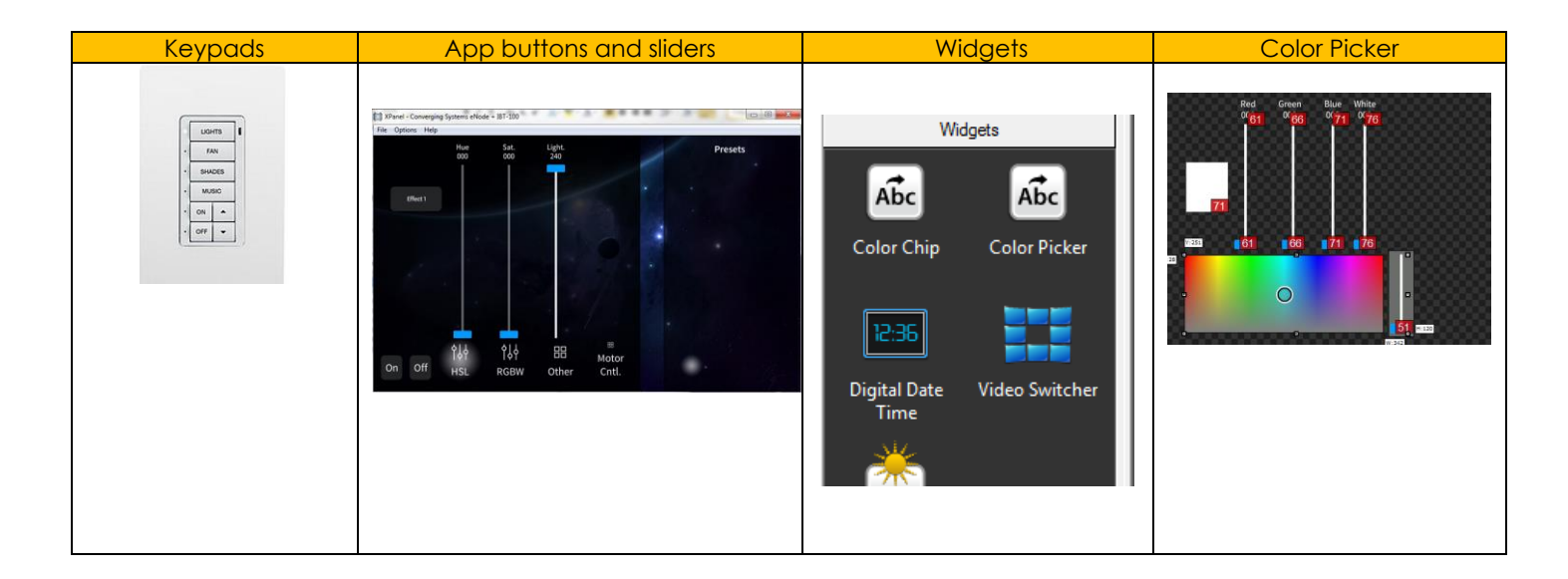

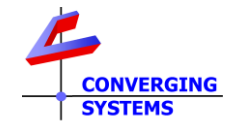

# **Crestron Examples**

## **Example CS.1- Case for the control of Red/Green/Blue DMX fixture (using our color computer)**

- Program as per [Case 1](#page-6-0) within e-Node
- Add device(s) and select UI controls

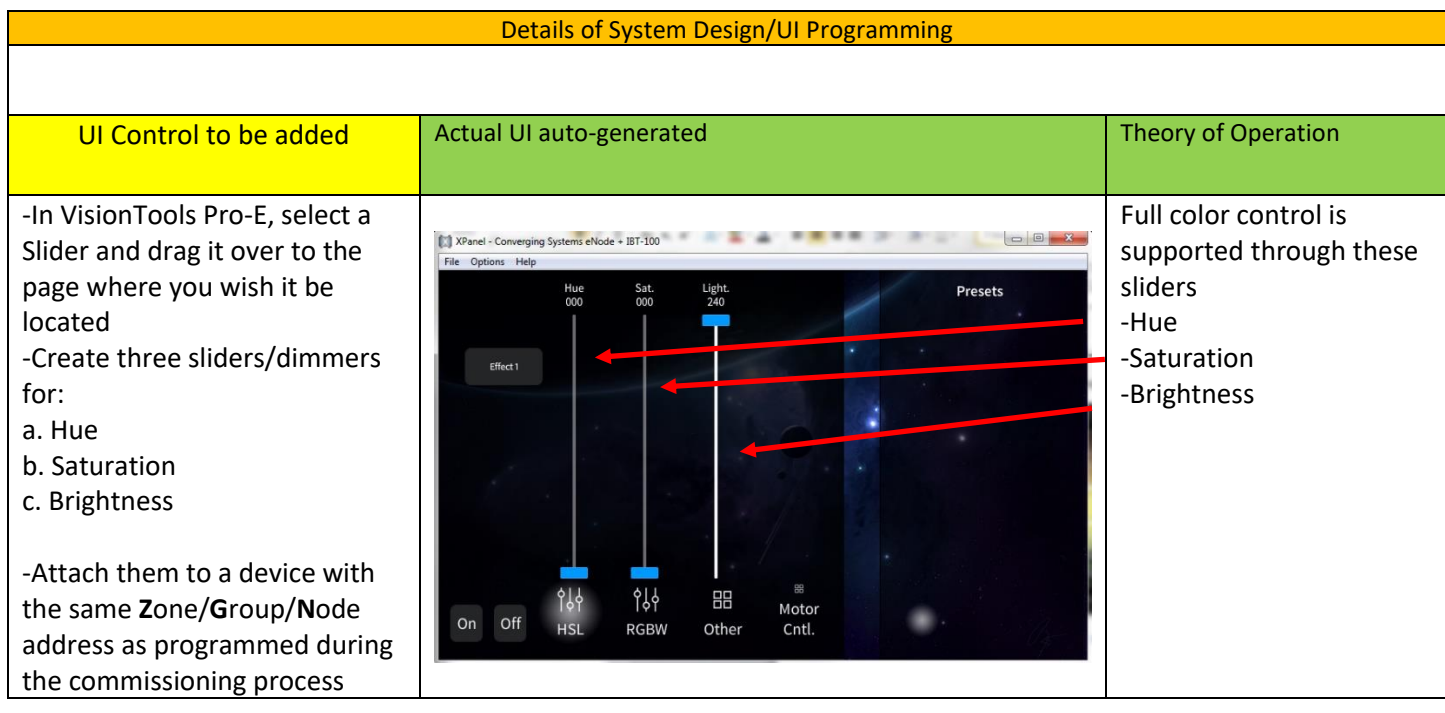

## **Example CS.2- Example E.3- Case for the control of RBW + W/W + VRGB+VTW Fixture (using our color computer)**

- Program as per [Case 12](#page-16-0) within e-Node
- Add device(s) and select UI controls

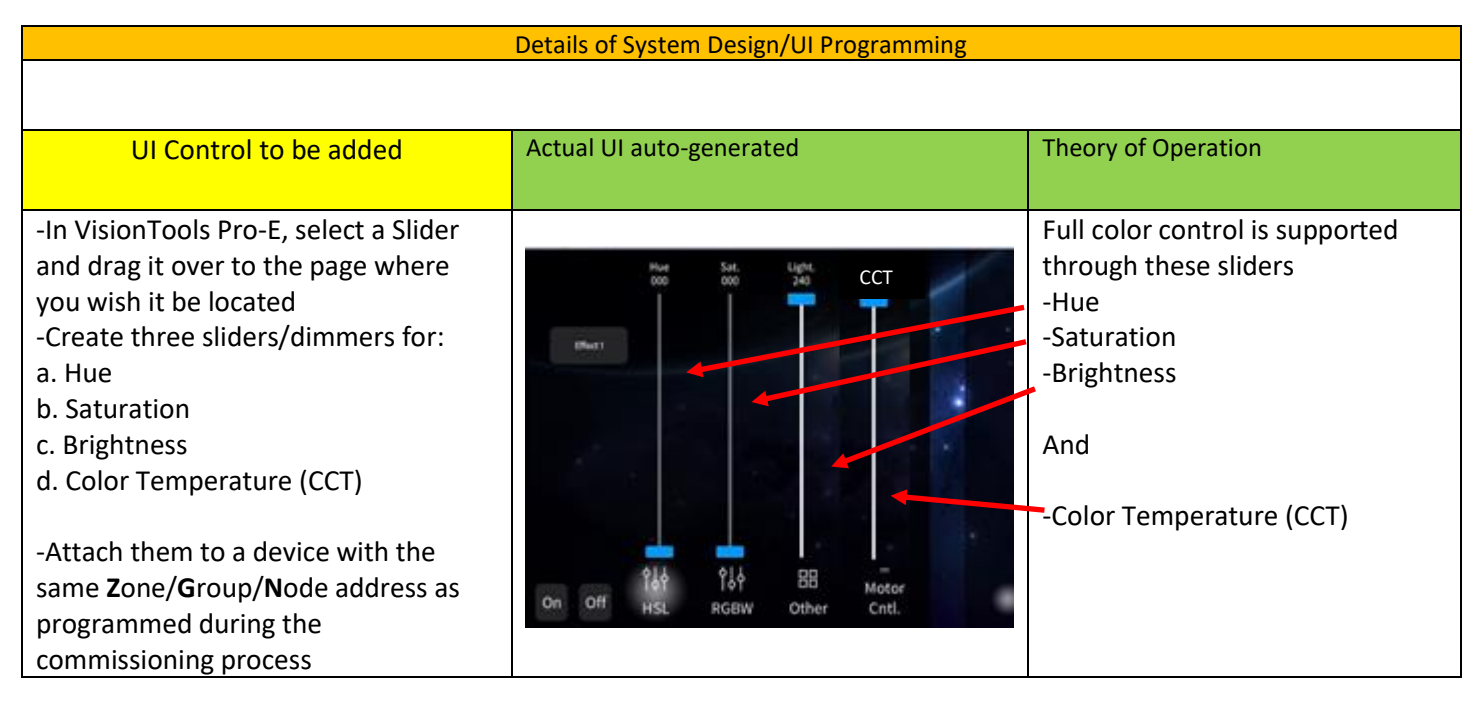

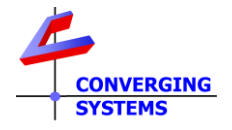

# **Appendix 4 Elan Setup for DMX and Examples**

<span id="page-26-0"></span>**Elan User Interface for Converging Systems' Drivers.** The desired method of control for color lighting is in the **H**ue/**S**aturation/**B**rightness color space. If a DMX fixture has only RGB inputs, the e-Node controls those inputs using the preferred HSB color space (i.e., a slider for **H**ue, a slider for **S**aturation and a slider for **B**rightness "Value".) By using HSB sliders/dimmers, a full range of color control and dimming is possible *often beyond the scope of a native DMX fixture*. In addition, interesting add-ons such as Tunable White (**TW**), and Correlated Color Temperature Control (**CCT**) as well as add-ons for individual tweaking of R, G, B values are possible.

**Summary of Elan/Converging Systems drivers.** The latest Elan Core release v.8.6 dramatically simplifies the support of basically any type of Converging Systems' supported lighting fixture. That includes, single element (monochrome), RGB (3 color), RGBW (4-color) as well as variety of more sophisticated DMX offerings including **H**ue/**S**aturation/**B**rightness channels as well as Tunable White (TW) and Correlated Color Temperature (CCT) channels. By simply selecting the "**Discover Device**" magic button within Elan Configurator for a discovered e-Node/dmx, all of these relevant features (where applicable) are auto-discovered as "devices" within the Lighting Tab. Typically, there is no reason to do anything else but create a specified supported UI type and fill in the supported device within the "**Connect to..**" entry. All of this is contained within a single unified Elan hosted/approved driver!!!

Within each discovered device are:

- **Zone, Group, Node** address. Unless you want to create your own custom broadcast device (for controlling multiple devices using a wildcard indicator), previously commissioned devices will all have their address pre-filled in.
- **Command.** Unless you want to create your own custom control device (for controls that be in addition to those auto-discovered), all previously commissioned devices will all have their commands pre-filled in.
- **Level.** Unless you want to create your own custom control device (for Recalls and Stores beyond those now supported natively within Elan), you will not need to enter any values here either.
- **Dissolve/Ramp (sec).** This entry might be useful in more advance cases where you wish to alter the dissolve rates from ON to OFF, from once color to another, and rates at which Effect transitions (consult CSI documentation for Elan for more).
- Within the Generic Driver (only) there is a pulldown for setting custom passthrough **Functions**.

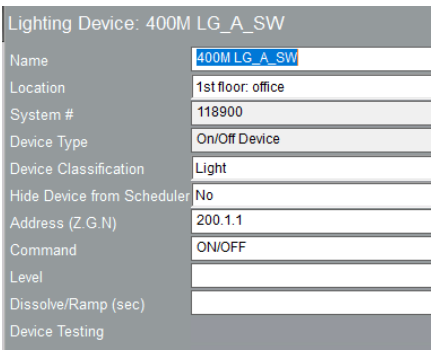

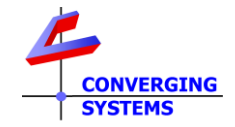

# **Background on various UI types.**

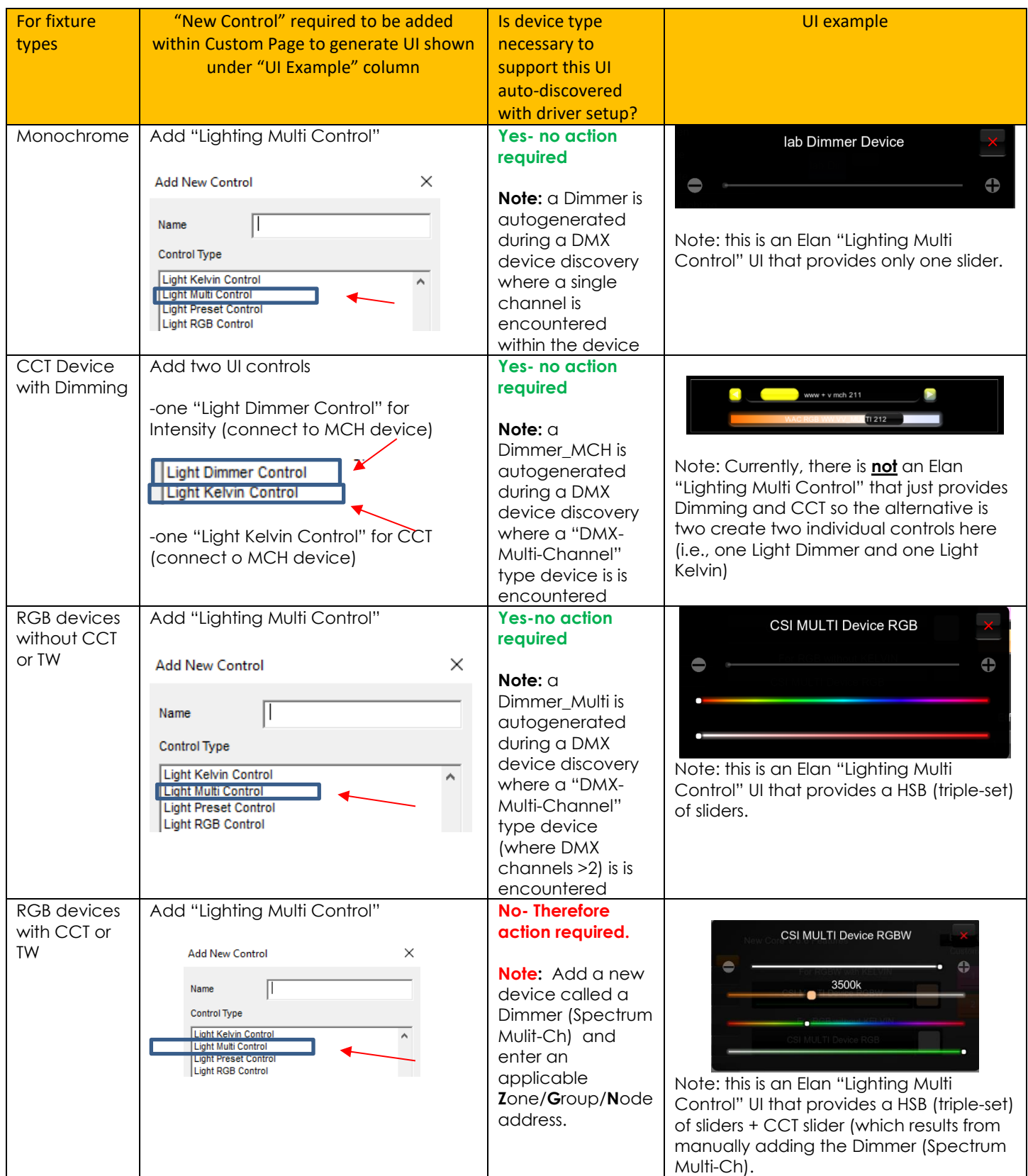

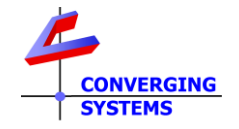

## **Elan Examples**

# **Example E.1- Case for the control of Red/Green/Blue (using our color computer)**

- Program as per **Case 1** within e-Node
- Have Converging Systems driver auto-discovery DMX fixture as a DMX-Multi-Channel" device

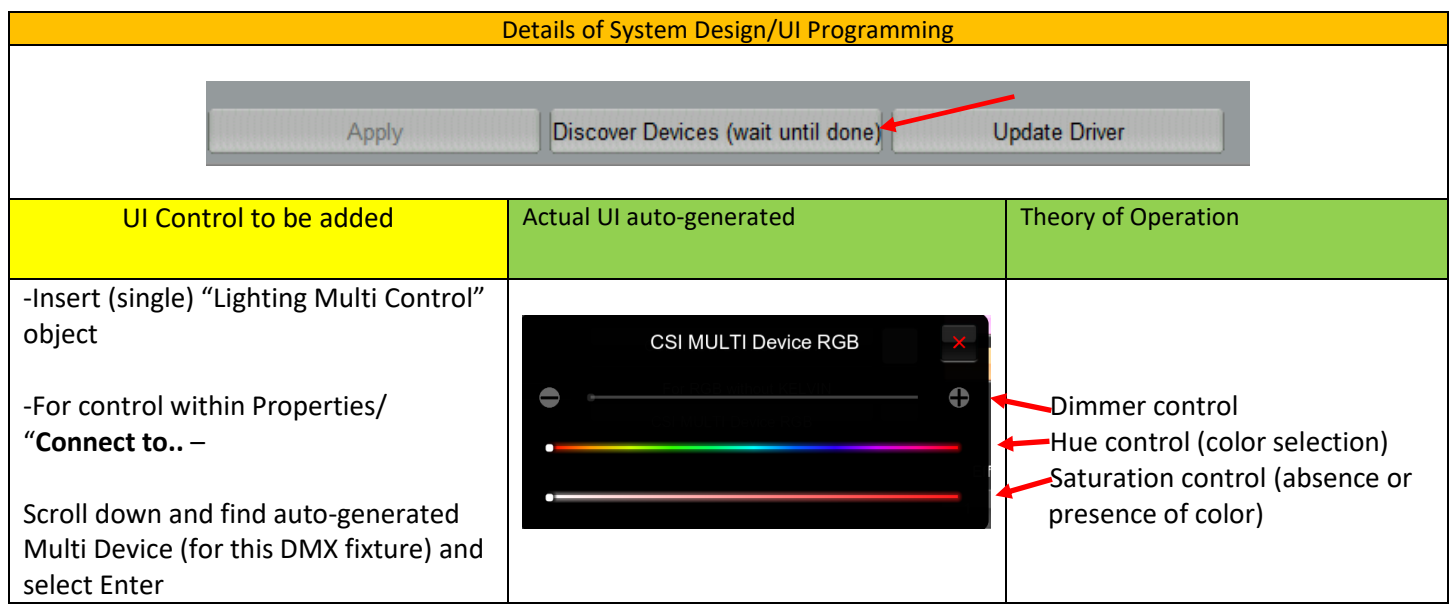

# **Example E.2- Case for the control of Triple W Tunable White + Built in Intensity Fixture (using our color computer)**

- Program as per [Case 11](#page-16-0) within e-Node
- Have Converging Systems driver auto-discovery DMX fixture as a DMX-Multi-Channel" device

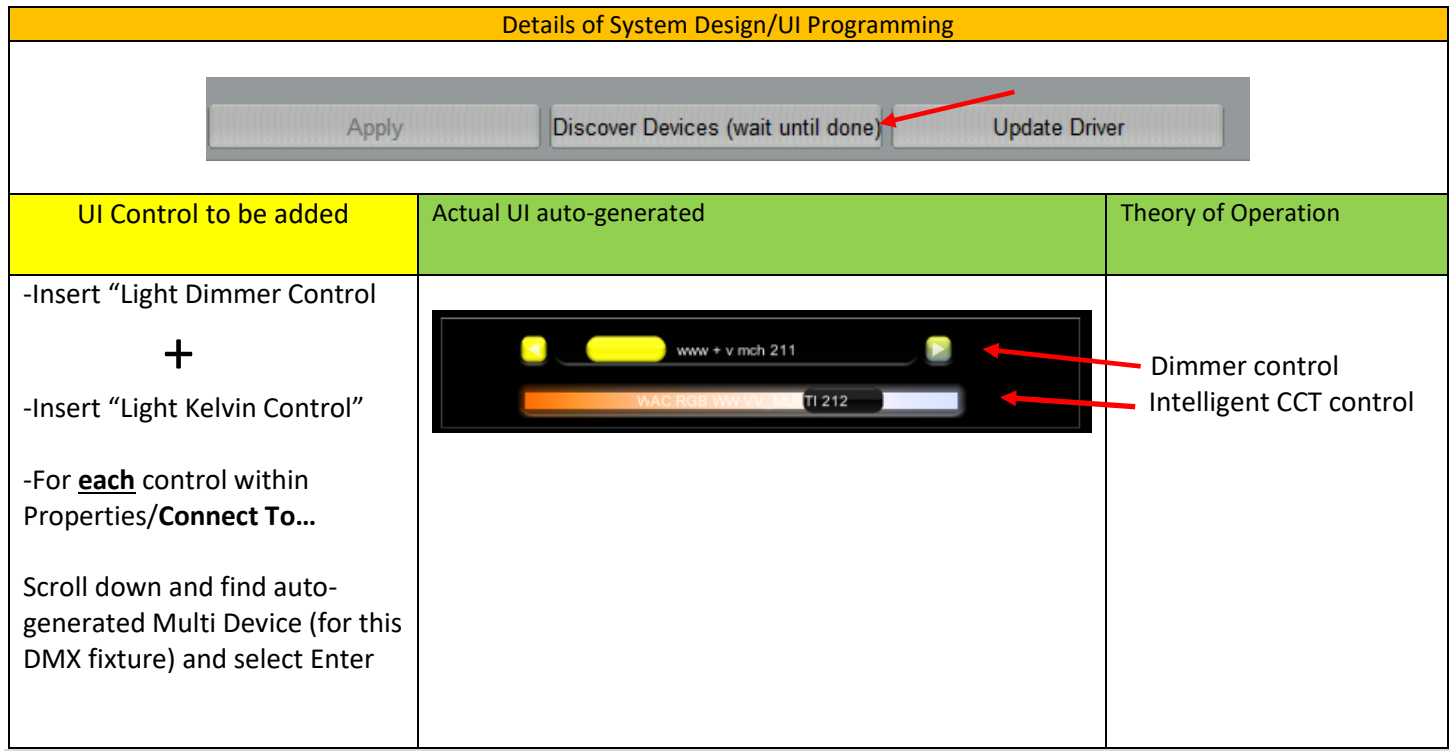

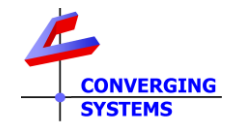

# **Example E.3- Case for the control of RBW + W/W + VRGB+VTW Fixture (using our color computer)**

- Program as per [Case 12](#page-16-0) within e-Node
- Have Converging Systems driver auto-discovery DMX fixture as a DMX-Multi-Channel" device

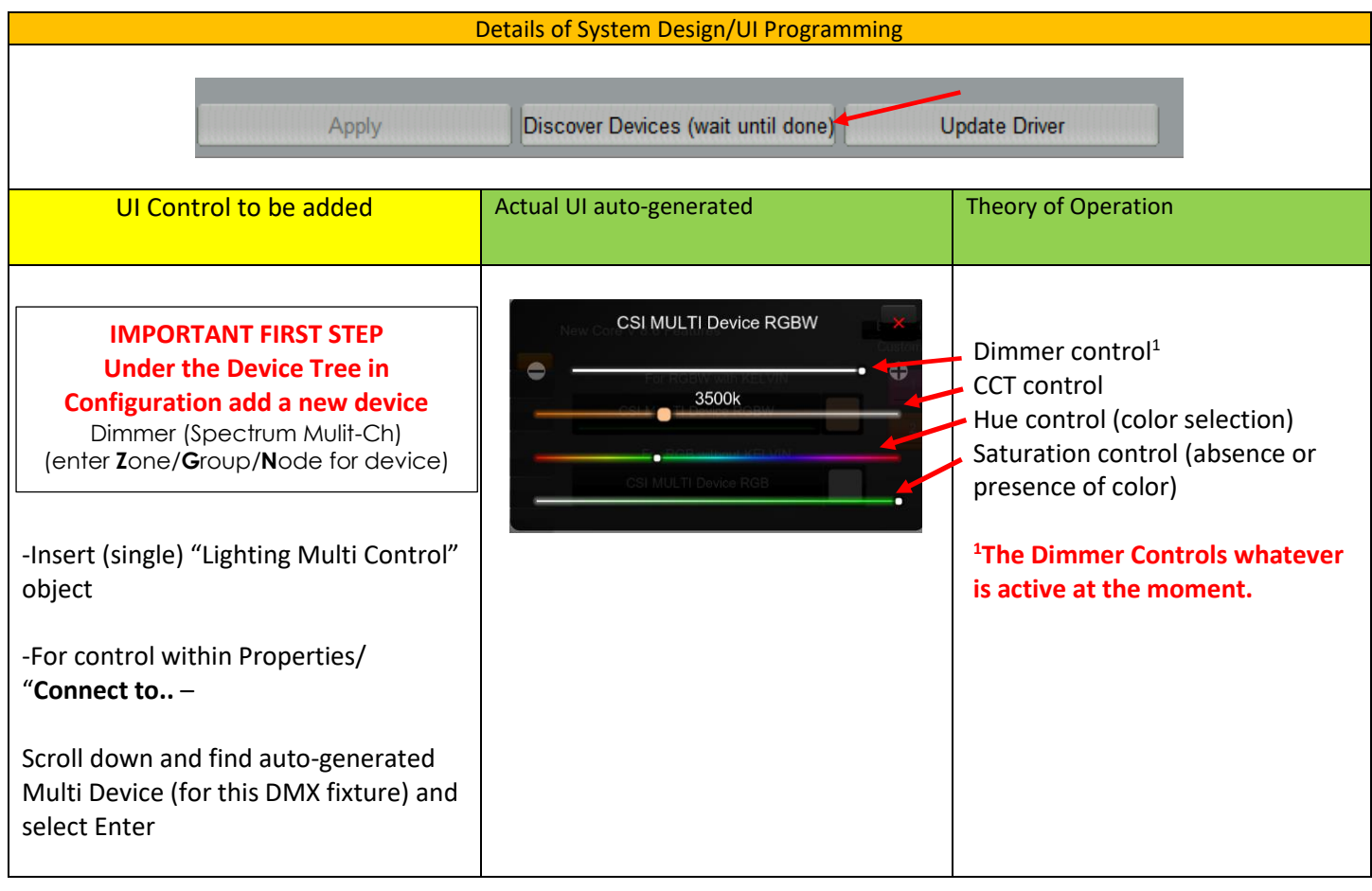

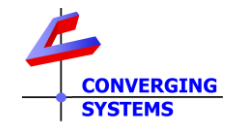

## **Example E.4- Case for the control of Lumenetix RBW + W/W + VRGB+VTW Fixture (using our color computer)**

- Program as per [Case 9](#page-15-0) within e-Node
- Have Converging Systems driver auto-discovery DMX fixture as a DMX-Multi-Channel" device

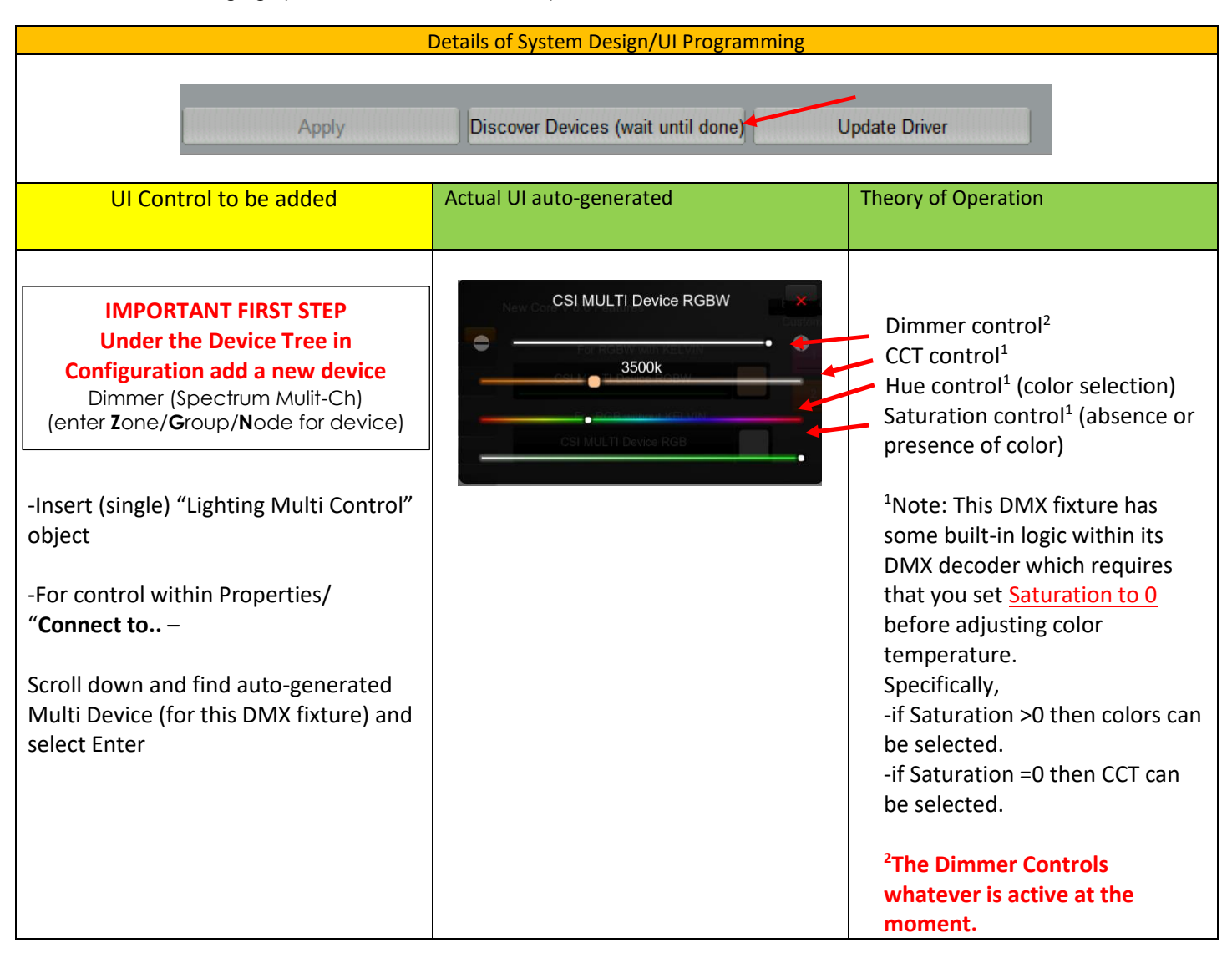

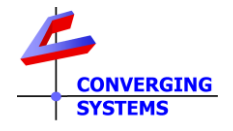

# **Appendix 5 Lutron Setup for DMX and Examples**

<span id="page-31-0"></span>**Lutron User Interface for Converging Systems' Drivers.** The desired method of control for color lighting is in the **H**ue/**S**aturation/**B**rightness color space. If a DMX fixture has only RGB inputs, the e-Node controls those inputs using the preferred HSB color space (i.e., a slider for Hue, a slider for Saturation and a slider for Brightness "Value".) By using HSB sliders/dimmers, a full range of color control and dimming is possible *often beyond the scope of a native DMX fixture*. In addition, interesting add-ons such as Tunable White (**TW**), and Correlated Color Temperature Control (**CCT**) as well as add-ons for individual tweaking of R, G, B values are possible.

**Summary of Lutron/Converging Systems platforms and theory of operation.** The proprietary embedded Lutron interface within the e-Node/dmx dramatically simplifies the support of basically **any type** of third-party DMX fixture from Lutron. That includes, single element (monochrome), RGB (3 color), RGBW (4-color) as well as variety of more sophisticated DMX offerings including **H**ue/**S**aturation/**B**rightness channels as well as Tunable White (TW) and Correlated Color Temperature (CCT) channels (or even devices offering more theatrical controls such as Pan and Tilt).

Depending upon the Lutron platform (**HWQSXTM** where discovery of all IDs occurs automatically) or all other supported Lutron platforms (**RRSelectTM**, **RR2TM**, **HWQSTM**, **MyRoomPrimeTM**, **QuantumTM** where semi-automated discovery occurs by selecting the spyglass (see [Figure 1](#page-31-1) below)), it is easy to map any (i) Lutron keypad button press, (ii) timeclock event, (iii) or occupancy sensor event with any DMX function (i.e., DMX channel or derived channel such as color temperature). When the Lutron apps are desired to operate such DMX features, besides standard buttons which can be mapped to any DMX function, additional "phantom buttons/sliders" can be created by the Lutron programmer (within Designer, Inclusive, etc.) and associations can be made with any or all of the above DMX functions! For more information, consult the [Lutron Integration note](https://www.convergingsystems.com/inres_lutron.php) 

The key to support here is the embedded **S**mart **L**utron **I**nteface **M**odule (**SLIM**) Data Table within the e-Node/dmx embedded web server where all simple associations/programming occurs.

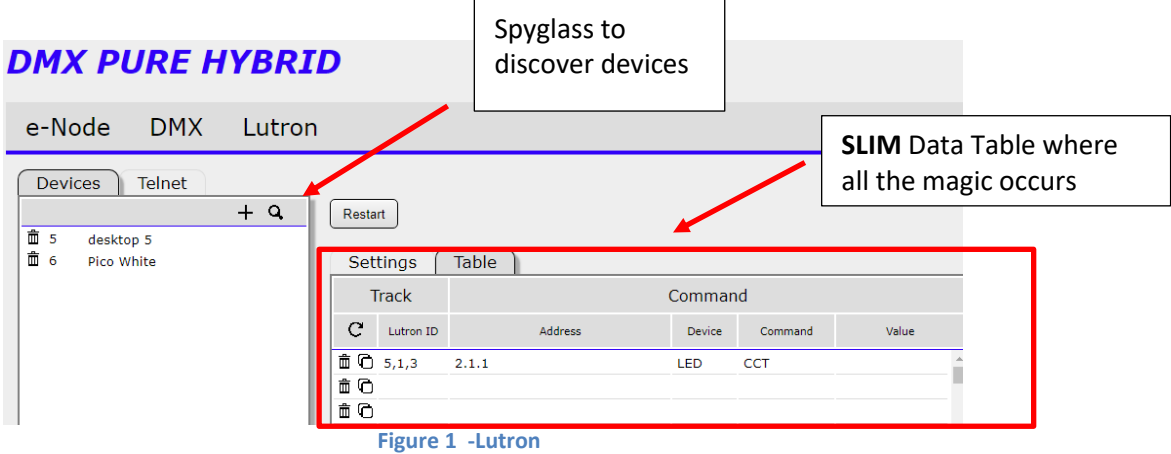

<span id="page-31-1"></span>Within the **SLIM** Data Table, the following entries make integration a snap

- **Lutron ID** address. This is the Lutron assigned Device ID for all user interfaces, occupancy sensors and timeclock events.
- **Address (Zone, Group, Node)** address. This is the dealer assigned Zone/Group/Node address for the DMX fixture desired to be controlled.

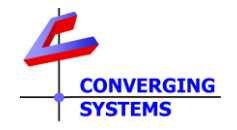

- **Device.** This is for the class/category of Converging Systems controller desired to be address (LED, Motor,…). Select **LED** here.
- **Command.** Here pick the function that you wish to control but **NOT** the literal DMX channel that was assigned in [Step 3 a](#page-3-3)bove. The reason is that within the e-Node/dmx there is a sophisticated color computer that calculates the appropriate (often times a multi-channel) output stream that **drives multiple DMX channels concurrently** rather than in most cases acting as a simple pass-through agent.

-Example 1: If you had a DMX fixture with separate Kelvin temperatures for White but you wanted to just pick a relative Color temperature for the fixture with just one slider (color temperature), the selection within the SLIM Data Table would be **CCT.**

-Example 2: If you had a DMX fixture with **Red**, **Green** and **Blue** standard LEDS and you wanted to dim those LEDS without just dividing each channel output by a factor (which often times give inaccurate color output at lower brightness levels), the selection within the SLIM Data Table would be **HUE** to adjust the color and **SET** to adjust intensity (all within the HSB color space which we like).

• **Value.** For certain functions, a value can be installed to select Store and Recalls, or to changed dissolve rates. Consult the [Lutron Integration note f](https://www.convergingsystems.com/inres_lutron.php)or more information.

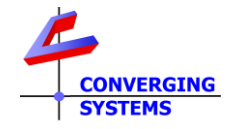

# **Lutron Examples**

## **Example L.1- Case for the control of Red/Green/Blue (using our color computer)**

- Program as per [Case 1](#page-6-0) within e-Node
- Within the e-Node/dmx "Lutron" tab, perform the following steps

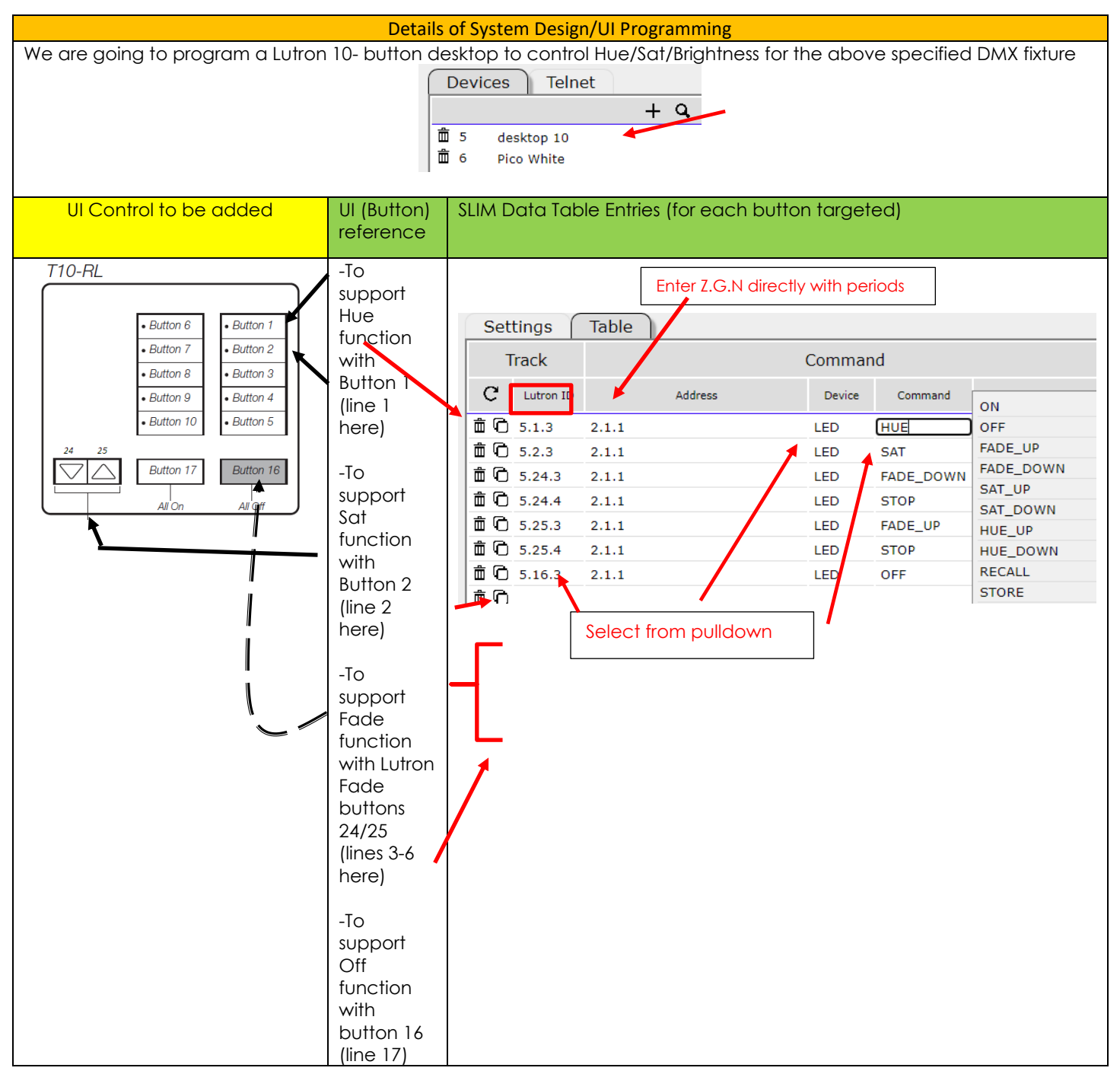

\*Note: within the three octet **Lutron ID** (see above), the first entry is the Lutron assigned Device ID, the second is the Lutron assigne[d Button Number](http://www.convergingsystems.com/xby.html) and the third is the Lutron installer button **programmed** function (press-**3**, release-**4**, and **5** and **6** where supported advanced holds/multi-taps). Those functions need to be understood/programmed within Lutron programming software—the e-Node/dmx will only listen to what is generated. If you want to change the function, first

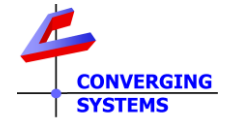

update the Lutron platform through its programming software, then update the entry here. Unless you do this, the e-Node/dmx will not monitor correctly.

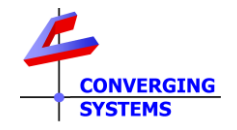

# **Example L.2- Case for the control of Red/Green/Blue + W1+W2 + VRGB + VTW\_ (using our color computer)**

- Program as per [Case 12](#page-16-0) within e-Node
- Within the e-Node/dmx "Lutron" tab, perform the following steps

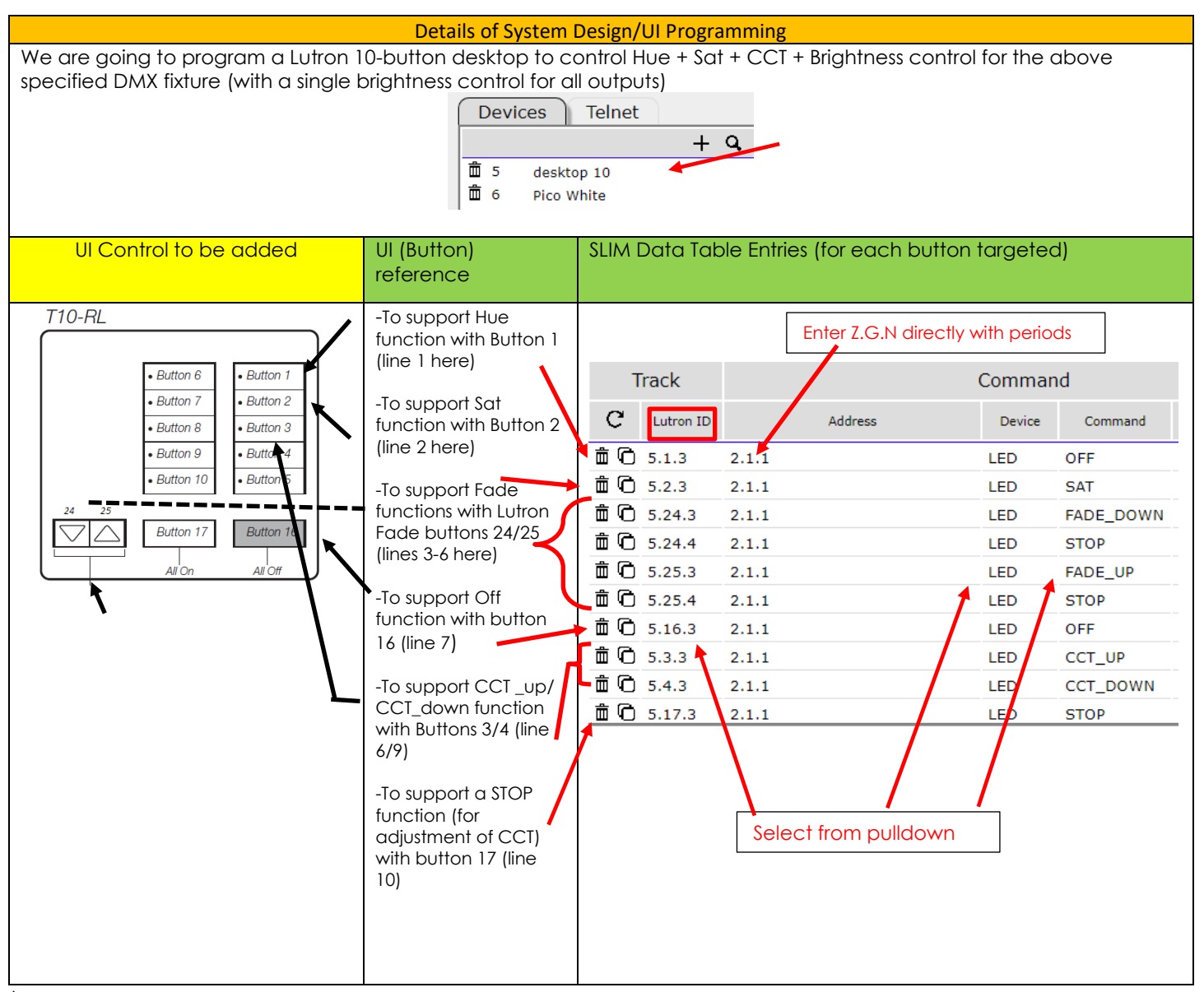

\*Note: within the three octet **Lutron ID** (see above), the first entry is the Lutron assigned Device ID, the second is the Lutron assigne[d Button Number](http://www.convergingsystems.com/xby.html) and the third is the Lutron installer button **programmed** function (press-**3**, release-**4**, and **5** and **6** where supported advanced holds/multi-taps). Those functions need to be understood/programmed within Lutron programming software—the e-Node/dmx will only listen to what is generated. If you want to change the function, first update the Lutron platform through its programming software, then update the entry here. Unless you do this, the e-Node/dmx will not monitor correctly.

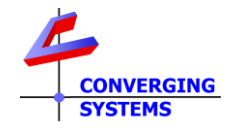

# **Appendix 6 RTI Setup for DMX and Examples**

<span id="page-36-0"></span>**RTI User Interface for Converging Systems' Drivers.** The desired method of control for color lighting is in the **H**ue/**S**aturation/**B**rightness color space. If a DMX fixture has only RGB inputs, the e-Node controls those inputs using the preferred HSB color space (i.e., a slider for Hue, a slider for Saturation and a slider for Brightness "Value".) By using HSB sliders/dimmers, a full range of color control and dimming is possible *often beyond the scope of a native DMX fixture*. In addition, interesting add-ons such as Tunable White (**TW**), and Correlated Color Temperature Control (**CCT**) as well as add-ons for individual tweaking of R, G, B values are possible.

**Summary of RTI/Converging Systems drivers.** The latest RTI drivers for Converging Systems (v1.3) dramatically simplifies the support of basically any type of Converging Systems' supported lighting fixture. That includes, single element (monochrome), Tunable White (2 or more whites), RGB (3 color), RGBW (4-color) as well as variety of more sophisticated DMX offerings including **H**ue/**S**aturation/**B**rightness channels as well as hybrid Tunable White (TW) and Correlated Color Temperature (CCT) channels.

Within each discovered device are:

- **Name.** An alias name that can used to identify device.
- **Address (Zone, Group, Node)**. Unless you want to create your own custom broadcast device (for controlling multiple devices using a wildcard indicator), previously commissioned devices will all have their address pre-filled in.
- **Type.** A complete range of supported device types.
- **Dissolve Count.** Consult **[Integration](https://www.convergingsystems.com/inres_rti.php) Note** for more information**.**
- **Enable Preset Status.** Consult **[Integration](https://www.convergingsystems.com/inres_rti.php) Note** for more information**.**

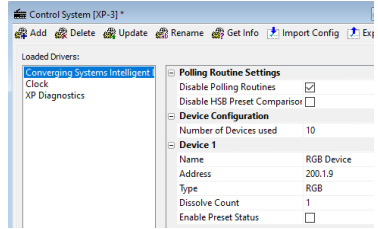

### **Background on various UI types.**

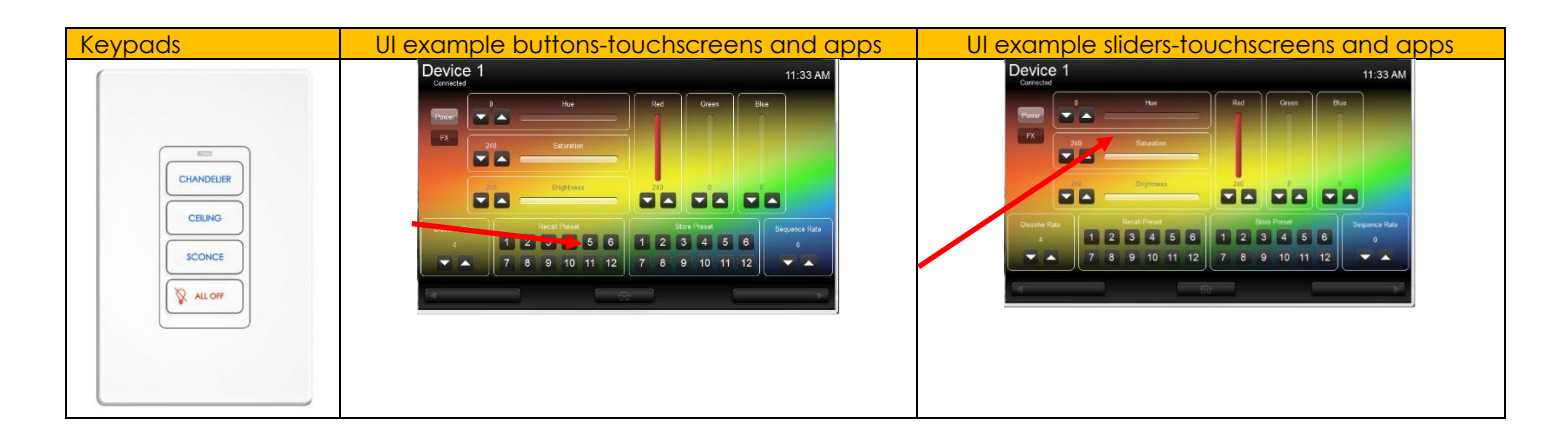

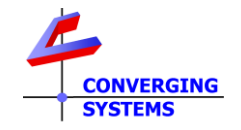

# **RTI Examples**

## **Example R.1- Case for the control of Red/Green/Blue (using our color computer)**

- Program as per **Case 1** within e-Node
- Add device(s) and select UI controls

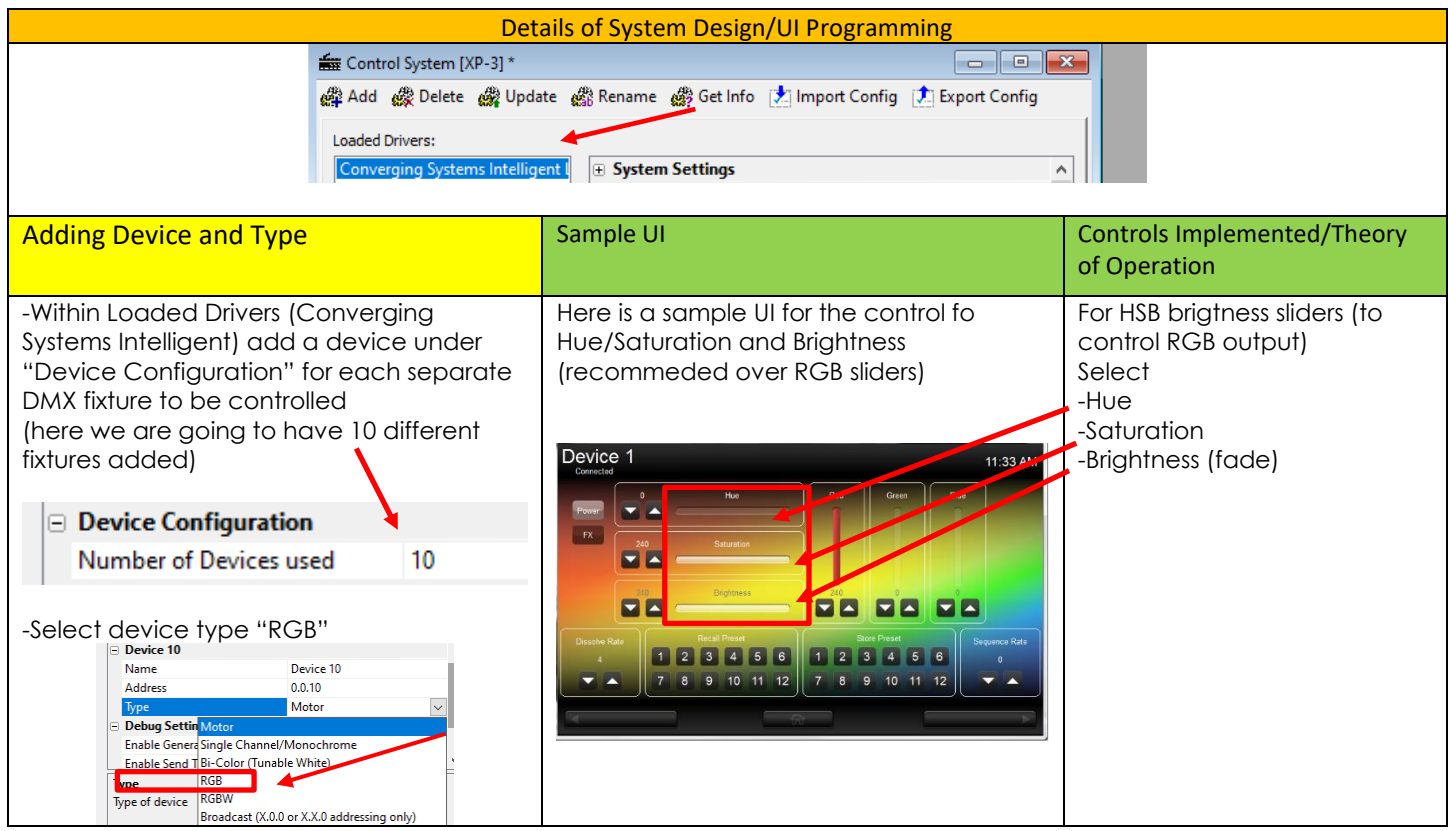

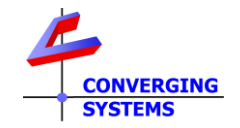

# **Example R.2- Case for the control of Brightness + CCT + Saturation + Hue (using our color computer)**

- Program as per [Case 9](#page-15-0) within e-Node
- Add device(s) and select UI controls

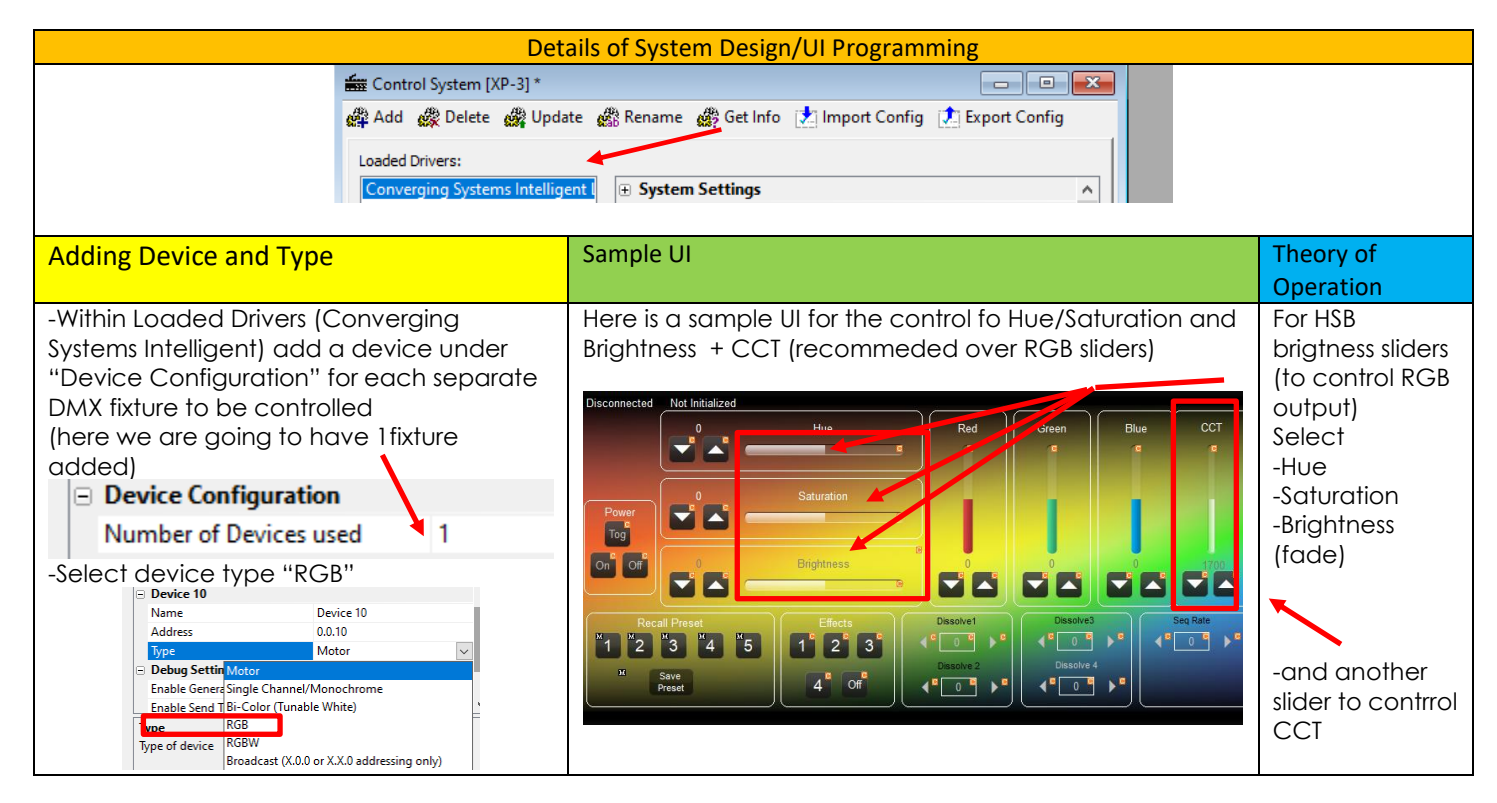

# **Example R.3- Case for the control of three White channels with a single CCT control (using our color computer)**

- Program as per [Case 10](#page-15-1) within e-Node
- Add device(s) and select UI controls

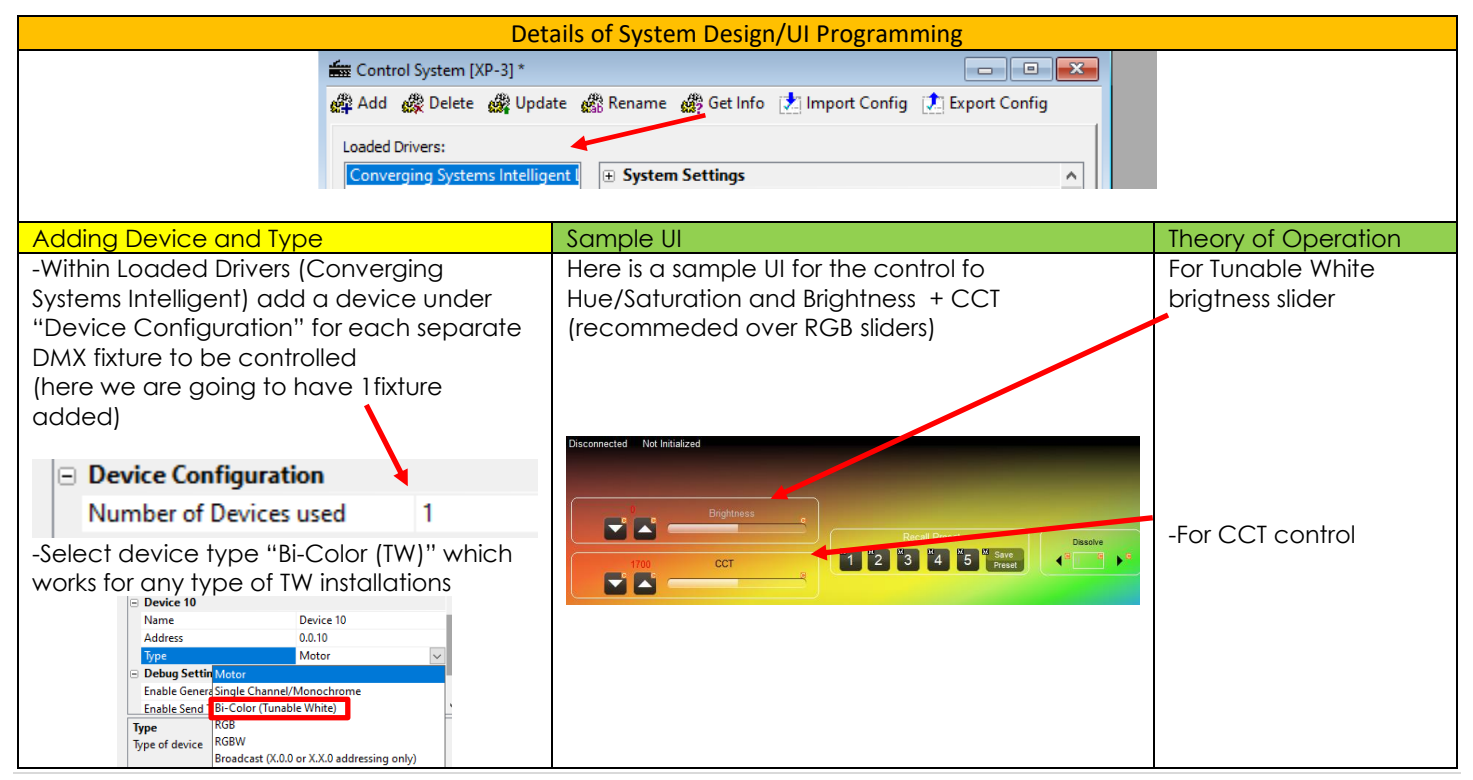

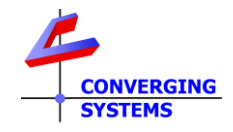

# **Appendix 7 Savant Setup for DMX and Examples**

<span id="page-39-0"></span>**Savant User Interface for Converging Systems' Drivers.** The desired method of control for color lighting is in the **H**ue/**S**aturation/**B**rightness color space. If a DMX fixture has only RGB inputs, the e-Node controls those inputs using the preferred HSB color space (i.e., a slider for Hue, a slider for Saturation and a slider for Brightness "Value".) By using HSB sliders/dimmers, a full range of color control and dimming is possible *often beyond the scope of a native DMX fixture*. In addition, interesting add-ons such as Tunable White (**TW**), and Correlated Color Temperature Control (**CCT**) as well as add-ons for individual tweaking of R, G, B values are possible.

**Summary of Savant/Converging Systems drivers.** The latest RTI drivers for Converging Systems (v1.3) dramatically simplifies the support of basically any type of Converging Systems' supported lighting fixture. That includes, single element (monochrome), Tunable White (2 or more whites), RGB (3 color), RGBW (4-color) as well as variety of more sophisticated DMX offerings including **H**ue/**S**aturation/**B**rightness channels as well as hybrid Tunable White (TW) and Correlated Color Temperature (CCT) channels.

Within each discovered device are:

- **Name**. An alias name that can used to identify device.
- **Address (Zone, Group, Node)**. Unless you want to create your own custom broadcast device (for controlling multiple devices using a wildcard indicator), previously commissioned devices will all have their address pre-filled in.
- **Type.** A complete range of supported device types.
- **Dissolve Count.** Consult **[Integration](https://www.convergingsystems.com/inres_savantav.php) Note** for more information**.**
- **Enable Preset Status.** Consult **[Integration](https://www.convergingsystems.com/inres_savantav.php) Note** for more information**.**

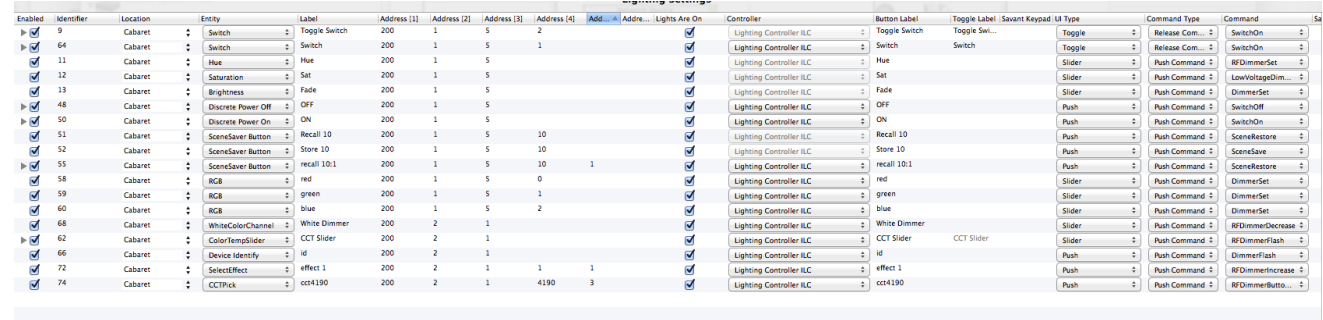

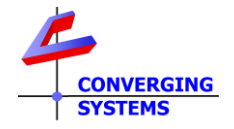

# **Background on various UI types.**

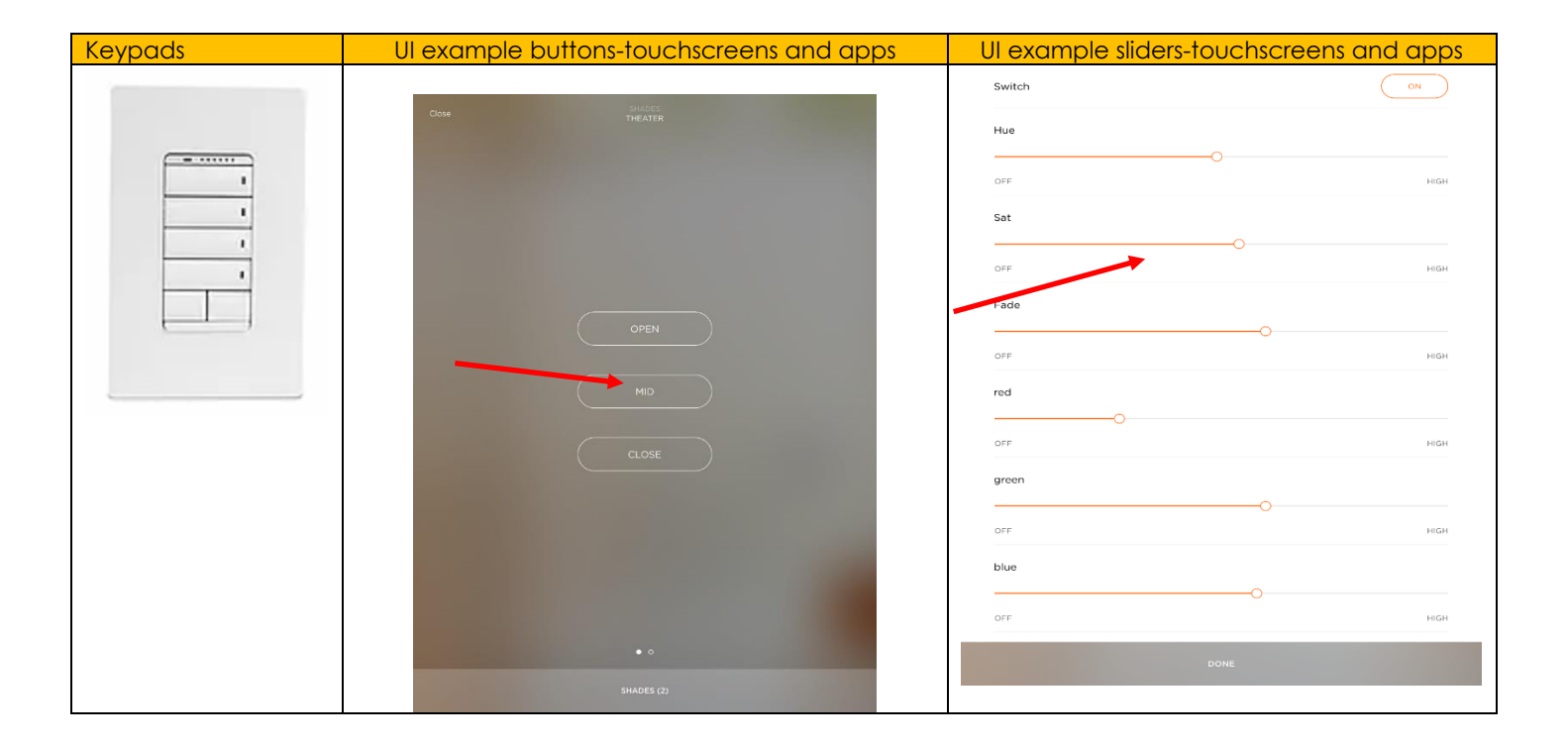

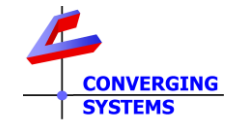

# **Savant Examples**

### **Example S.1- Case for the control of Red/Green/Blue (using our color computer)**

- Program as per [Case 1](#page-6-0) within e-Node
- Add device(s) and enter Data Table entries for each highlighted Entity below
- Details of System Design/UI Programming These entities highlighted are useful here

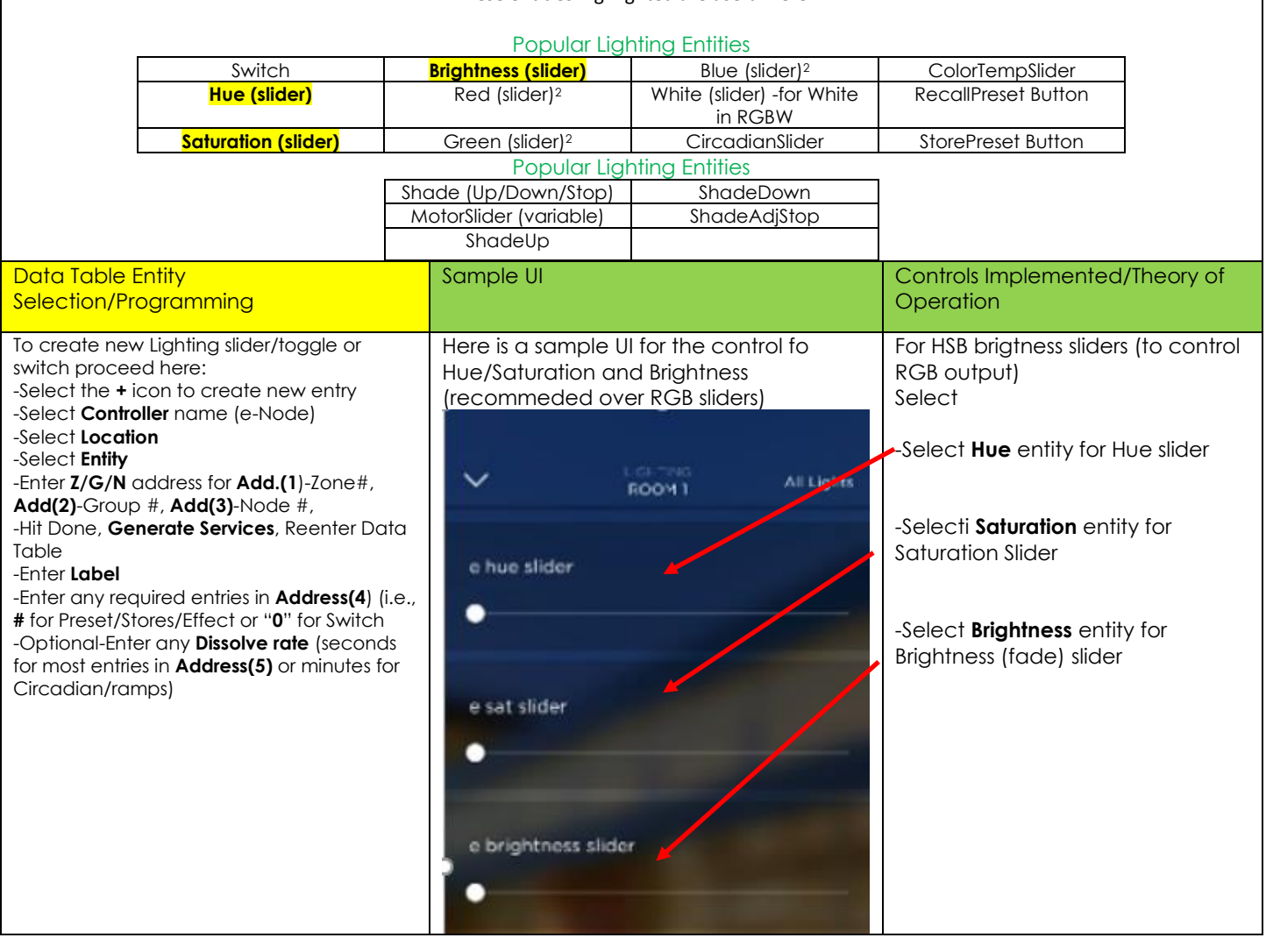

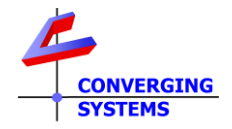

# **Example S.2- Case for the control of W1 + W2 + W3 + Brightness Channel DMX Fixture (using our color computer)**

- Program as per [Case 11](#page-16-0) within e-Node
- Add device (s) and enter Data Table entries for each highlighted Entity below

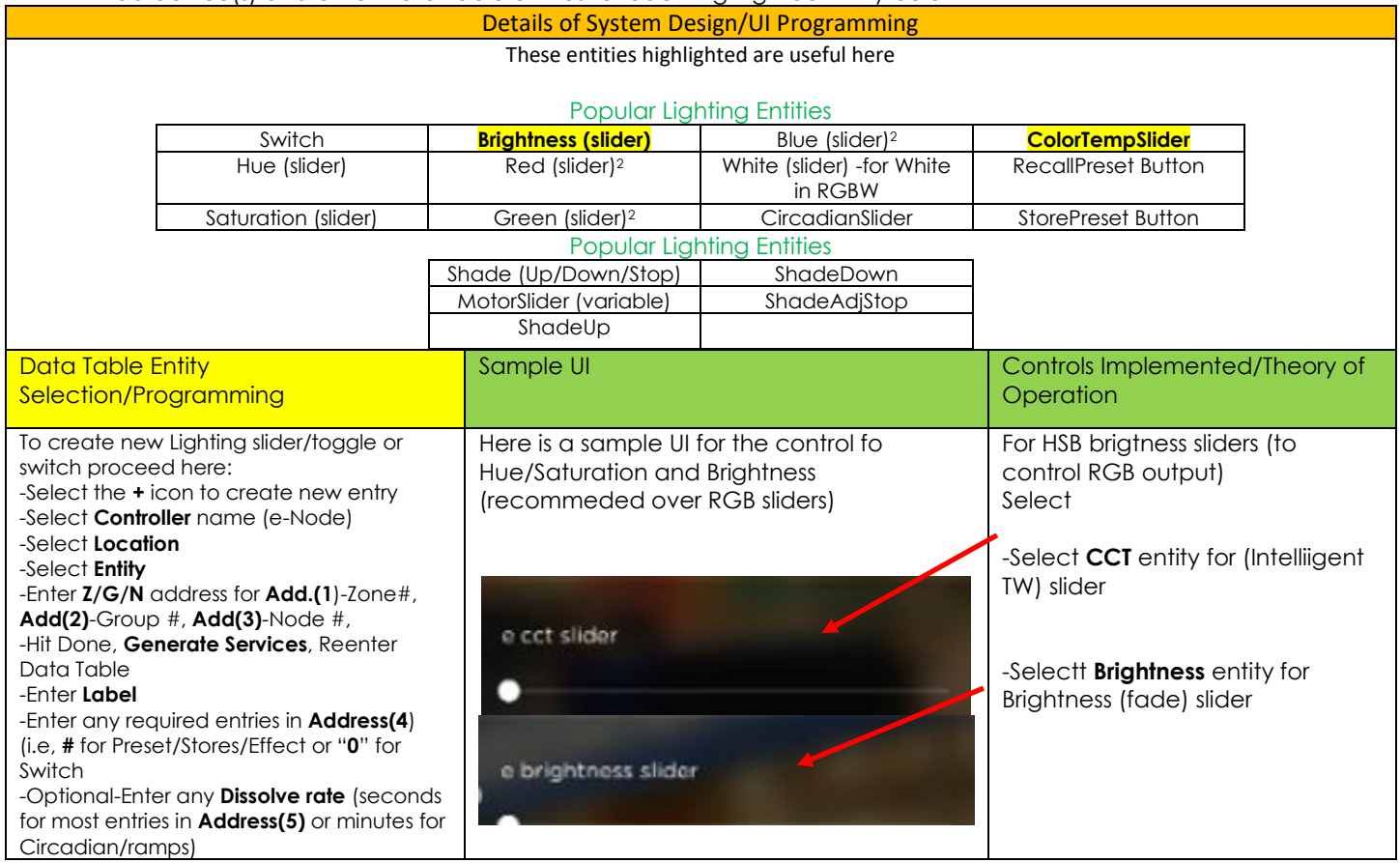

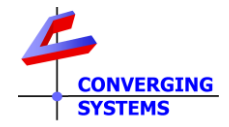

# **Example S.3- Case for the control of R + G + B + W1 + W2 + VRGB + VTW + Brightness Channel DMX Fixture (using our color computer)**

- Program as per **Case 12** within e-Node
- Add device (s) and enter Data Table entries for each highlighted Entity below

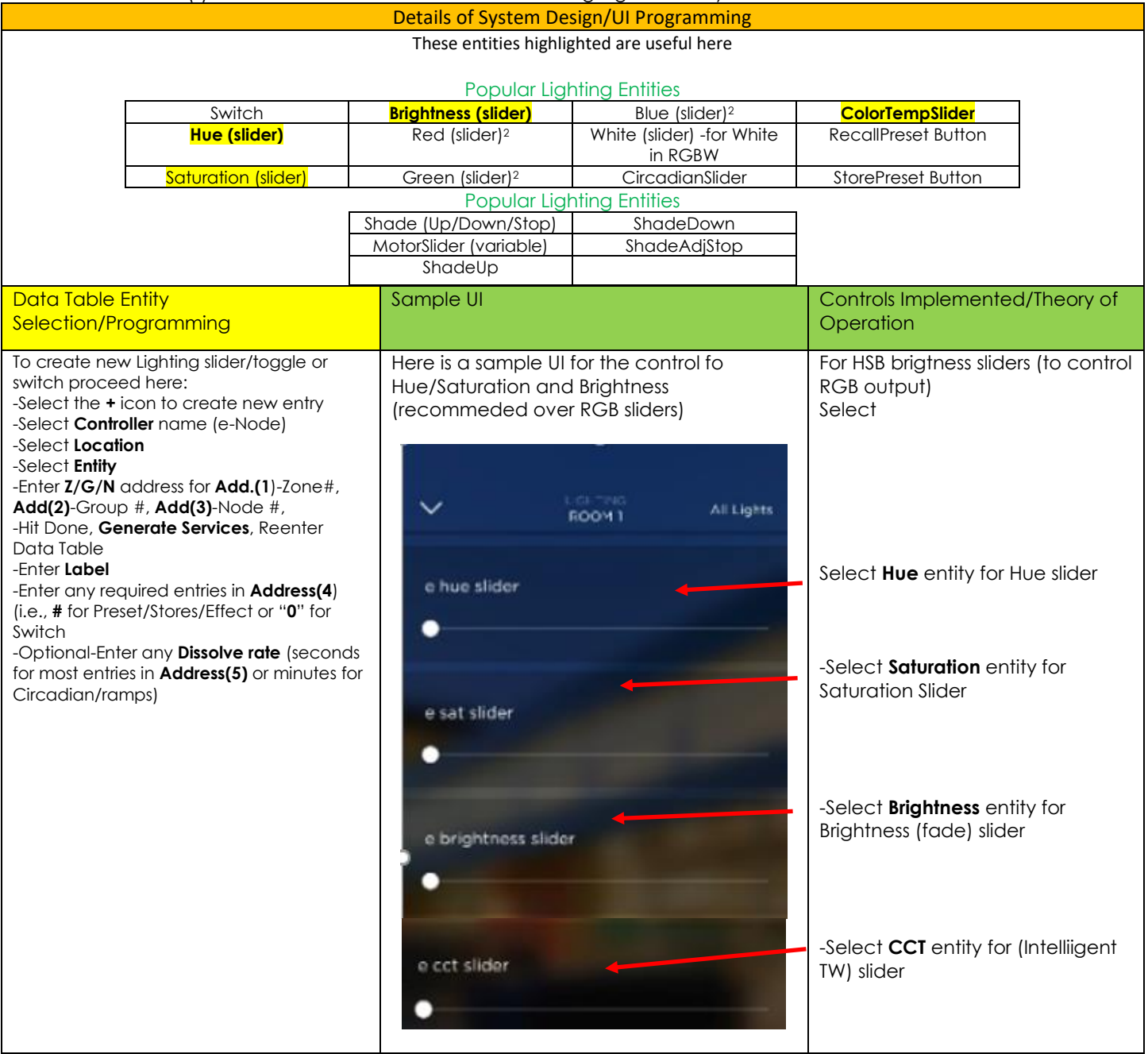

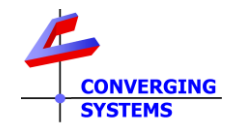

# **Appendix 8 URC Setup for DMX and Examples**

<span id="page-44-0"></span>In early 2023, URC released an excellent driver for the e-Node gateway. This section will beu pdated shortly.

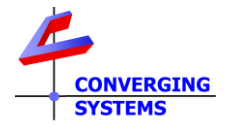

# **Appendix 9 Vantage Setup for DMX and Examples**

<span id="page-45-0"></span>**Vantage User Interface for Converging Systems' Drivers.** The desired method of control for color lighting is in the **H**ue/**S**aturation/**B**rightness color space. If a DMX fixture has only RGB inputs, the e-Node controls those inputs using the preferred HSB color space (i.e., a slider for Hue, a slider for Saturation and a slider for Brightness "Value".) By using HSB sliders/dimmers, a full range of color control and dimming is possible *often beyond the scope of a native DMX fixture*. In addition, interesting add-ons such as Tunable White (**TW**), and Correlated Color Temperature Control (**CCT**) as well as add-ons for individual tweaking of R, G, B values are possible.

**Summary of Vantage/Converging Systems drivers.** The latest Vantage drivers for Converging Systems ("eNode CS-Bus Lighting" v16 (for 4.1 and later) - available from Vantage within Design Center) dramatically simplifies the support of basically any type of Converging Systems' supported lighting fixture. That includes, single element (monochrome), Tunable White (2 or more whites), RGB (3 color), RGBW (4-color) as well as variety of more sophisticated DMX offerings including **H**ue/**S**aturation/**B**rightness channels as well as hybrid Tunable White (TW) and Correlated Color Temperature (CCT) channels.

Tasks should be added under Programming View for the combination (e-Node/dmx "**parent device" + individual "eNode Light x" (children devices) within Design Center's Object Editor.** For each task linkages are made to the targeted load device (above referenced). In is important to fil out the pop-up table for all relevant data. Typical data required for each entry include

- **Object** (command) **name.**
- **Reference to particular load eNode Light x (which has a Zone Group Node address previously entered.**

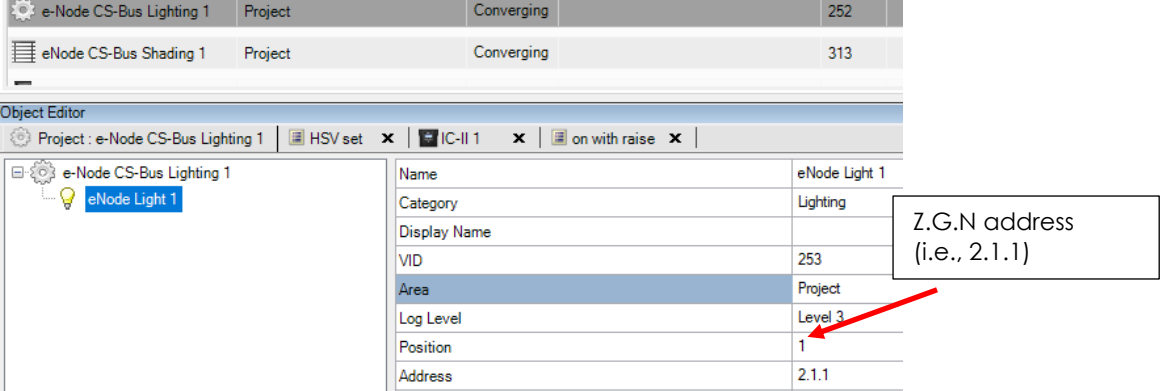

- **Address (Zone, Group, Node)**. Unless you want to create your own custom broadcast device (for controlling multiple devices using a wildcard indicator), previously commissioned devices will all have their address pre-filled in.
- **Value**. Often a value (i.e., color temperature, or RGB or HSB value. A complete range of supported device types.
- **Dissolve Rate.** Similarly a dissolve or transition time. Consult **[Integration Note](https://www.convergingsystems.com/inres_vantage.php)** for more information**.**

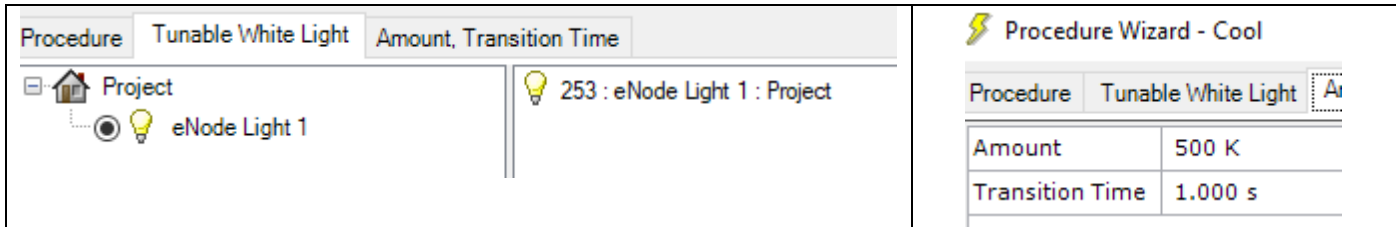

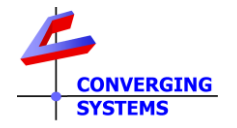

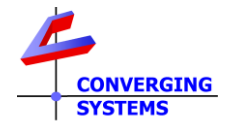

# **Background on various UI types.**

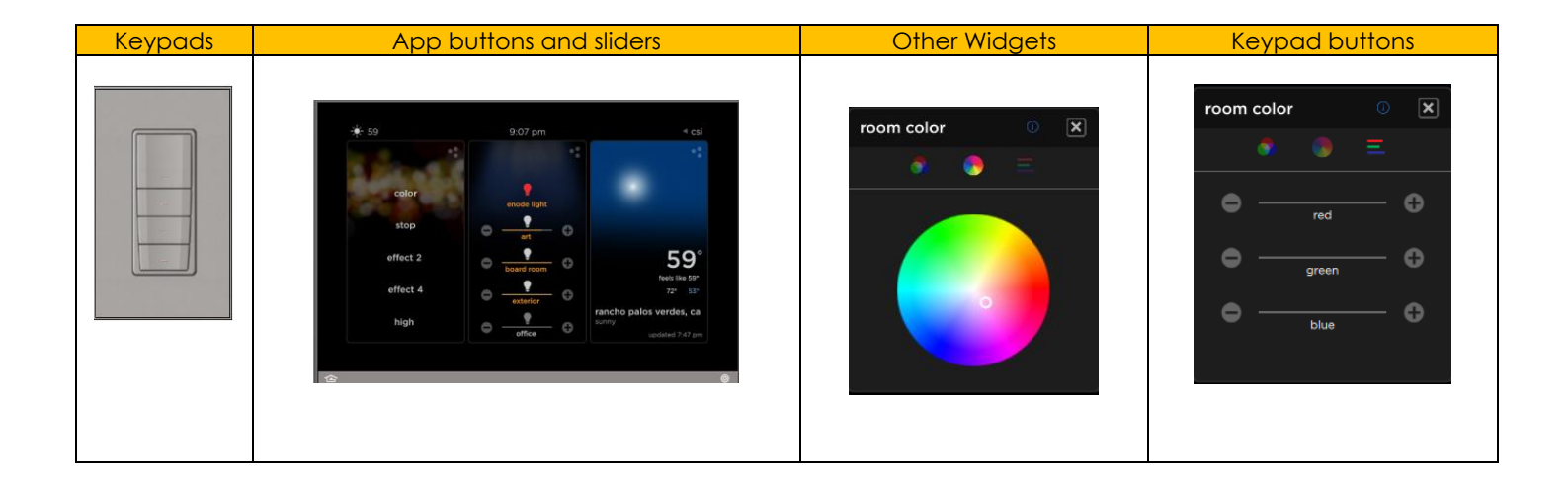

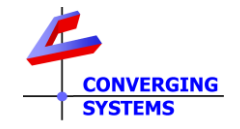

# **Vantage Examples**

# **Example V.1- Case for the control of Red/Green/Blue DMX fixture (using our color computer)**

- Program as per **Case 1** within e-Node
- Add device(s) and select UI controls

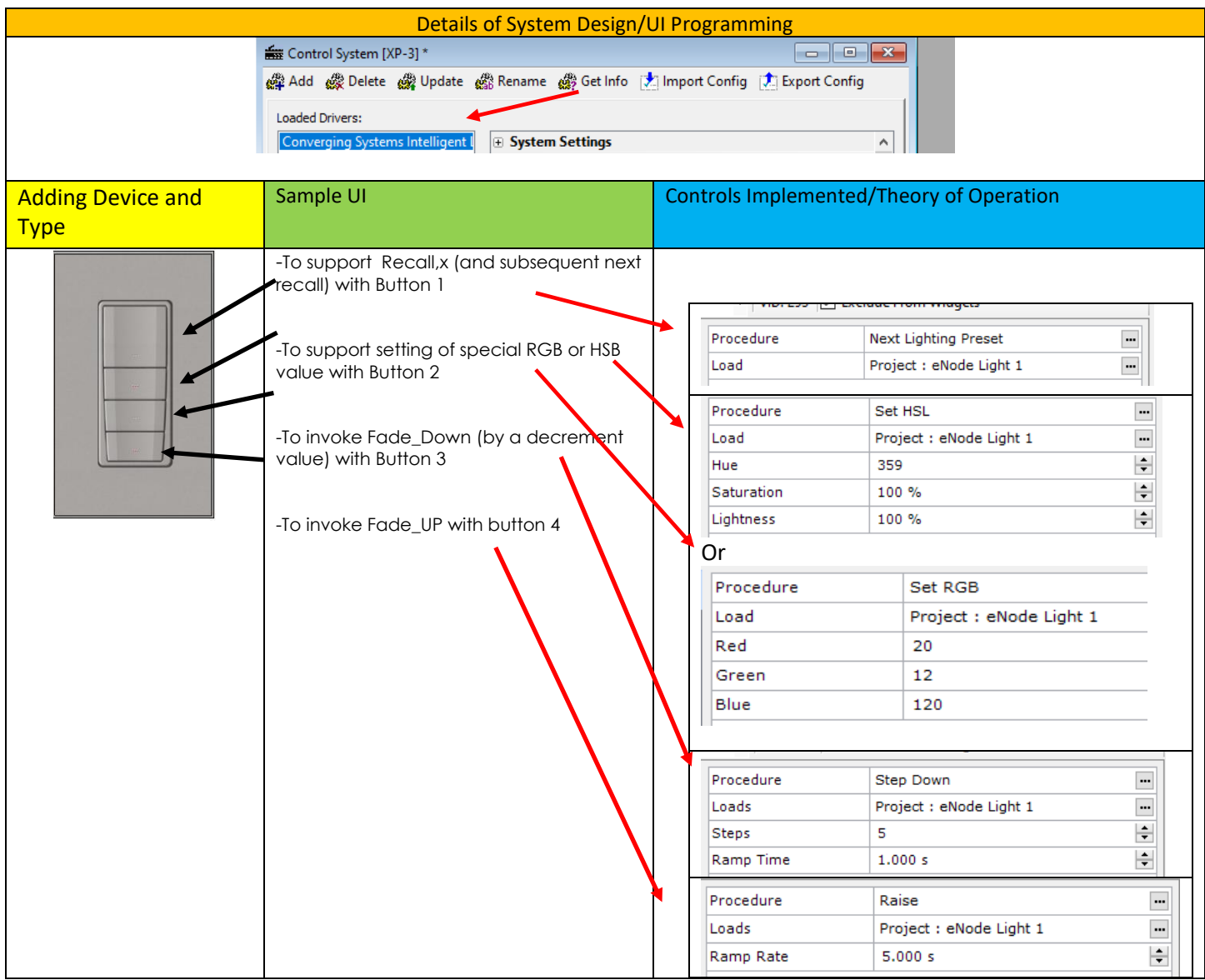

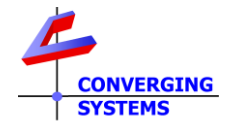

## **Appendix 12 Specific Tested DMX Models (and Applicable Case References)**

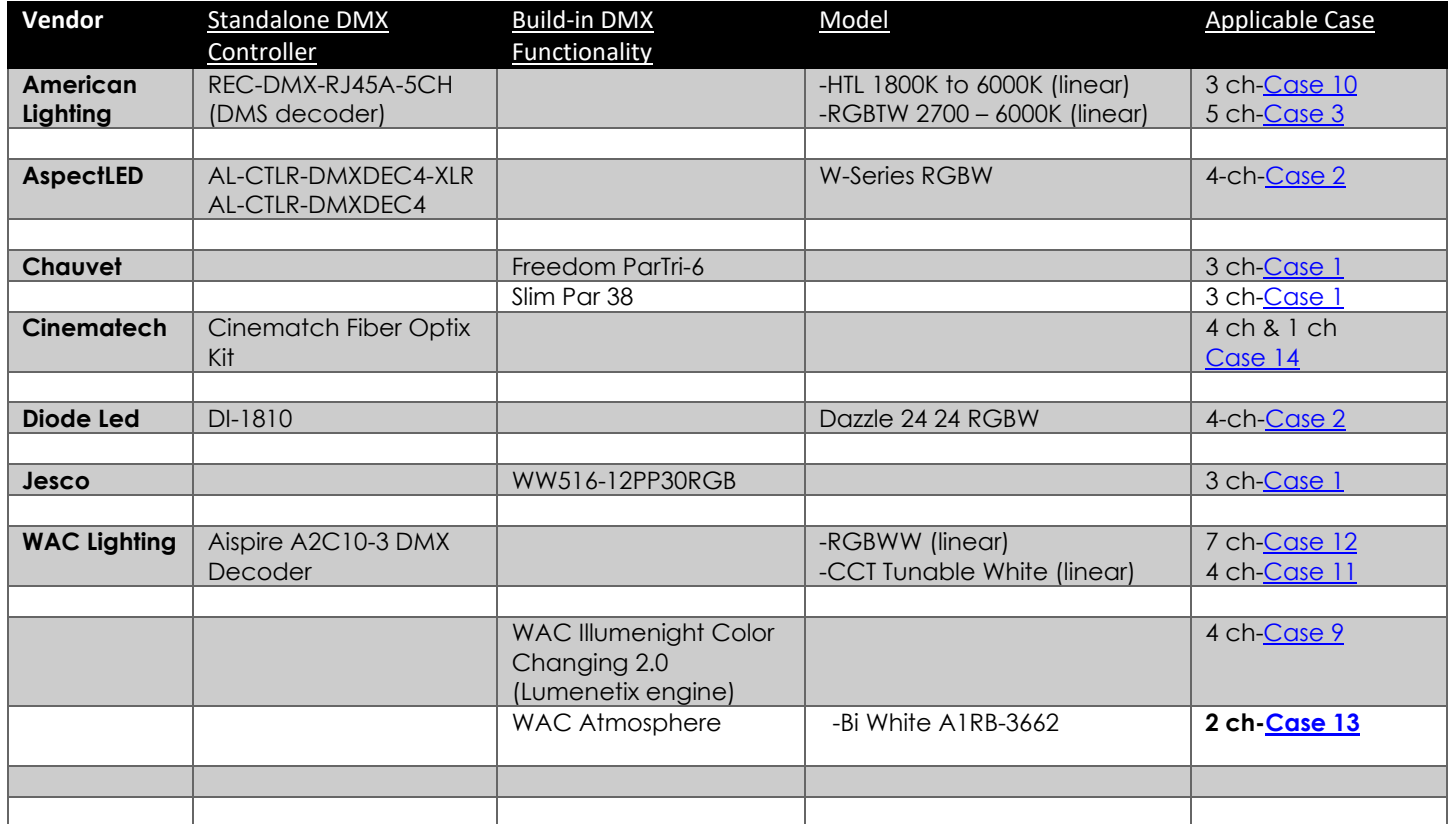